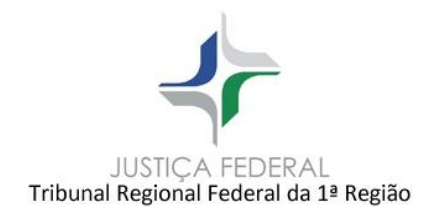

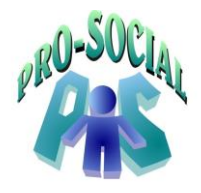

# **TUTORIAL MÓDULO BENEFICIÁRIOS**

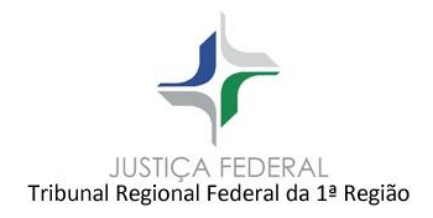

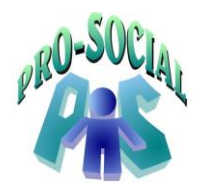

# **SUMÁRIO**

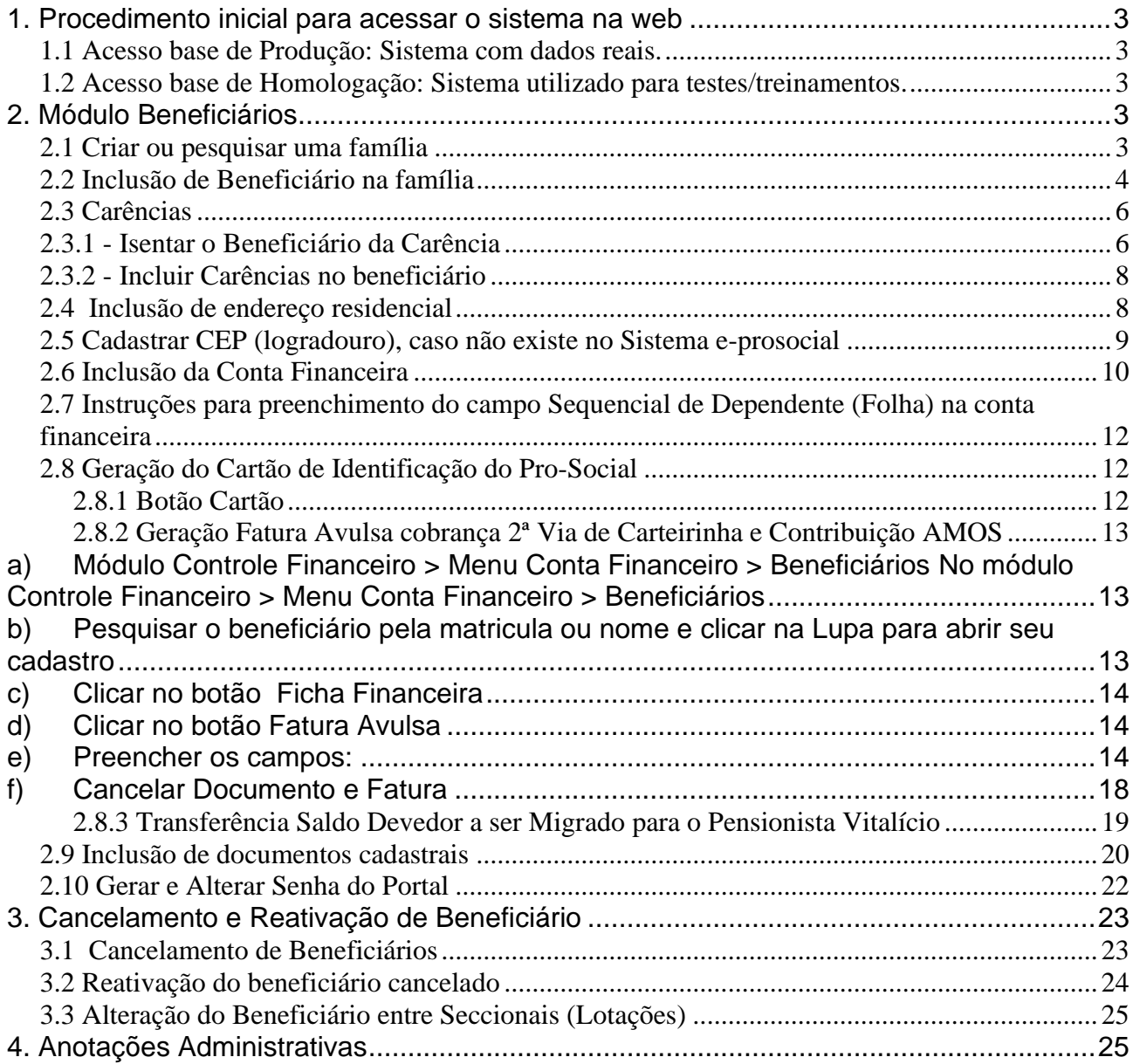

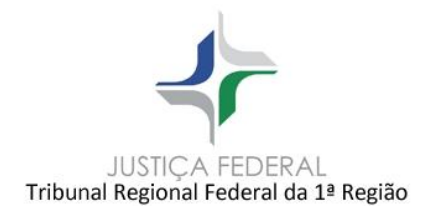

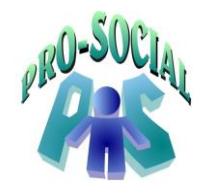

### <span id="page-2-0"></span>**1. Procedimento inicial para acessar o sistema na web**

<span id="page-2-1"></span>No browser digitar:

### **1.1 Acesso base de Produção: Sistema com dados reais.**

<http://srvwebbnr-trf1.trf1.gov.br/prosocial/loginTRF1.aspx> <https://prosocial.trf1.jus.br/prosocial/loginTRF1.aspx>

### <span id="page-2-2"></span>**1.2 Acesso base de Homologação: Sistema utilizado para testes/treinamentos.**

[http://srvwebbnr-trf1.trf1.gov.br/PROSOCIAl\\_homologacao/login.aspx](http://srvwebbnr-trf1.trf1.gov.br/PROSOCIAl_homologacao/login.aspx)

### <span id="page-2-3"></span>**2. Módulo Beneficiários**

Onde são criados os registros das famílias dos titulares e definidas coberturas assistenciais do plano de saúde, bem como os valores de custeio, os limites, prazos de carências e outras regras.

### **2.1 Criar ou pesquisar uma família**

<span id="page-2-4"></span>Todos os beneficiários cadastrados no sistema devem possuir uma família. A família agrupa os seus membros: titular e dependentes.

Na tela inicial do módulo de Beneficiários:

Clicar em **Famílias > Novo** para cadastrar uma família, ou digitar o número da família desejada no campo 'Pesquisar'.

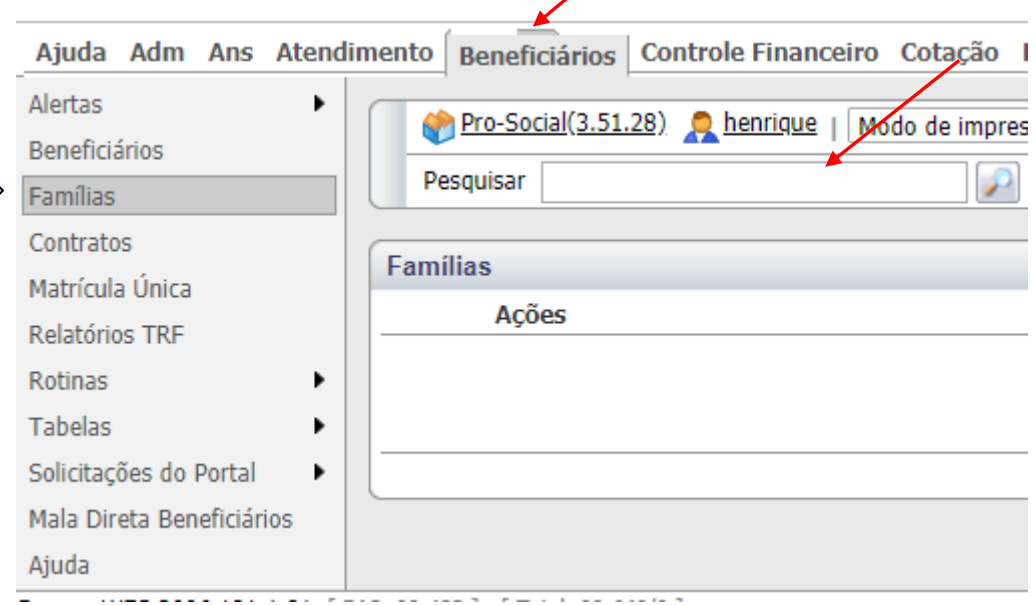

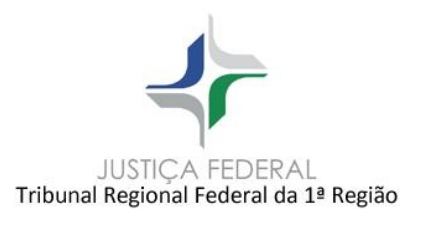

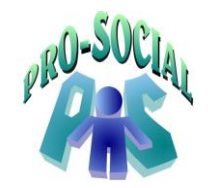

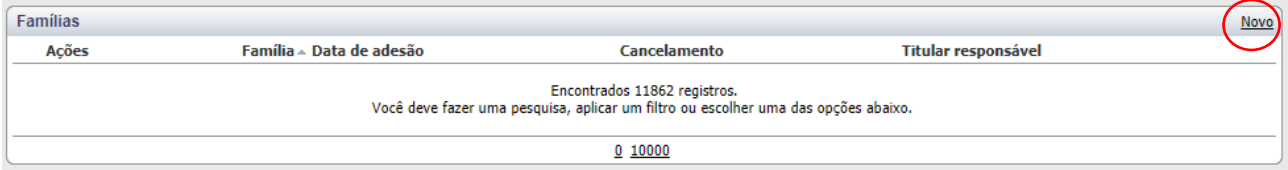

### **Lotação** >> do Servidor

 **Data de adesão** >> adesão do beneficiário ao PRO-SOCIAL, porém, no caso de Pensionista, deverá ser 1 dia após a data de cancelamento do falicido.

Ao final dos registros da Família clicar em **Salvar**, à direita.

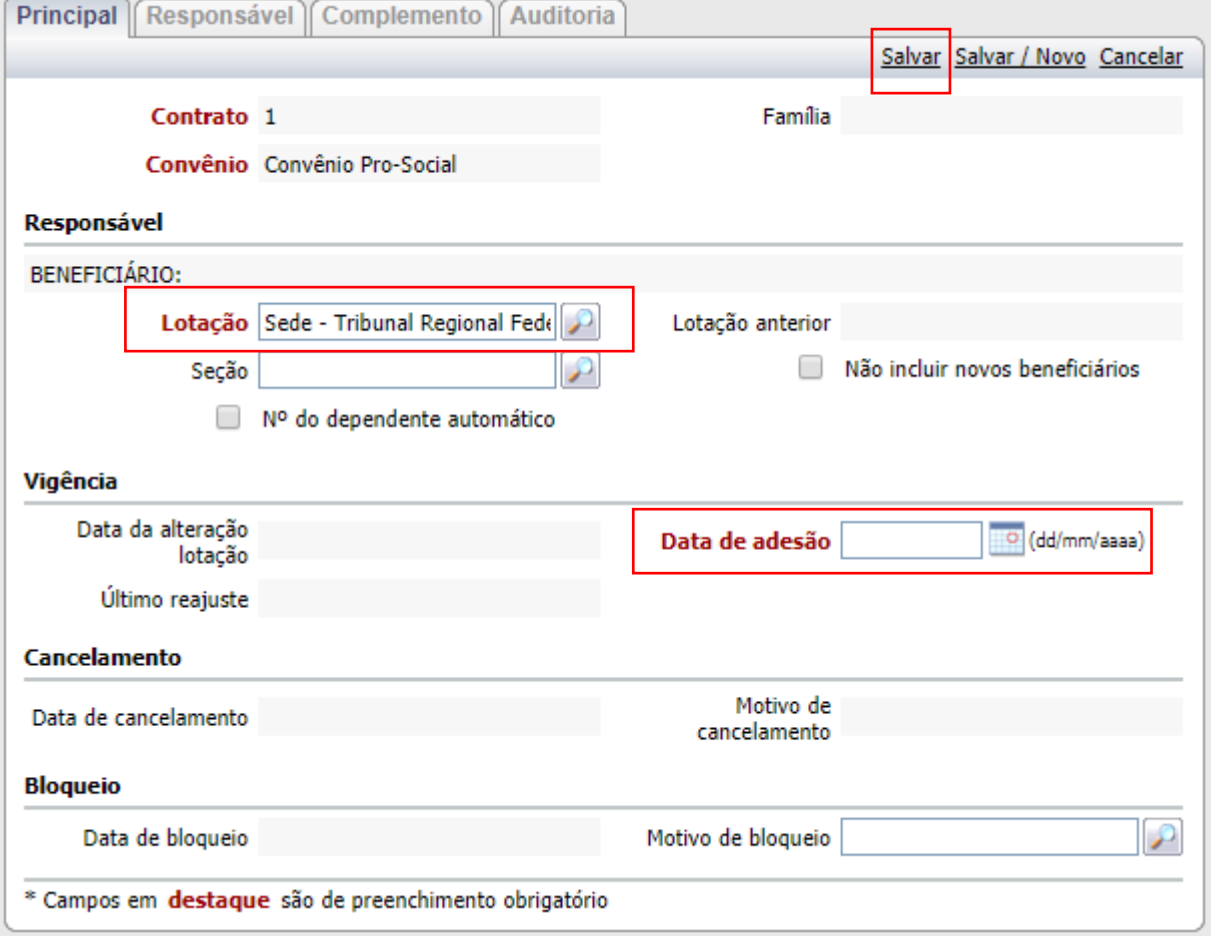

Uma vez criada a Família é necessário agora incluir o(s) beneficiário(s) titular e dependente(s).

### <span id="page-3-0"></span> **2.2 Inclusão de Beneficiário na família**

*Módulo Beneficiários > Família > Dentro da família*

 Na Família selecionada, parte superior da tela, clicar no botão **'Incluir Titular'**, **'Titular Pensionista'** ou 'Dependente' (inclusão de dependente não há integração com o SARH).

Se **Pensionista**, antes da inclusão, deverão cancelar o beneficiário falecido antes incluir o pensionista..

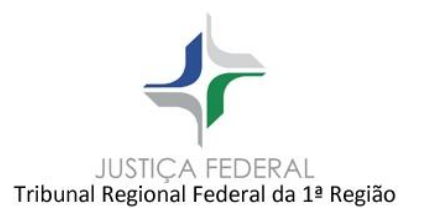

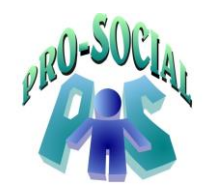

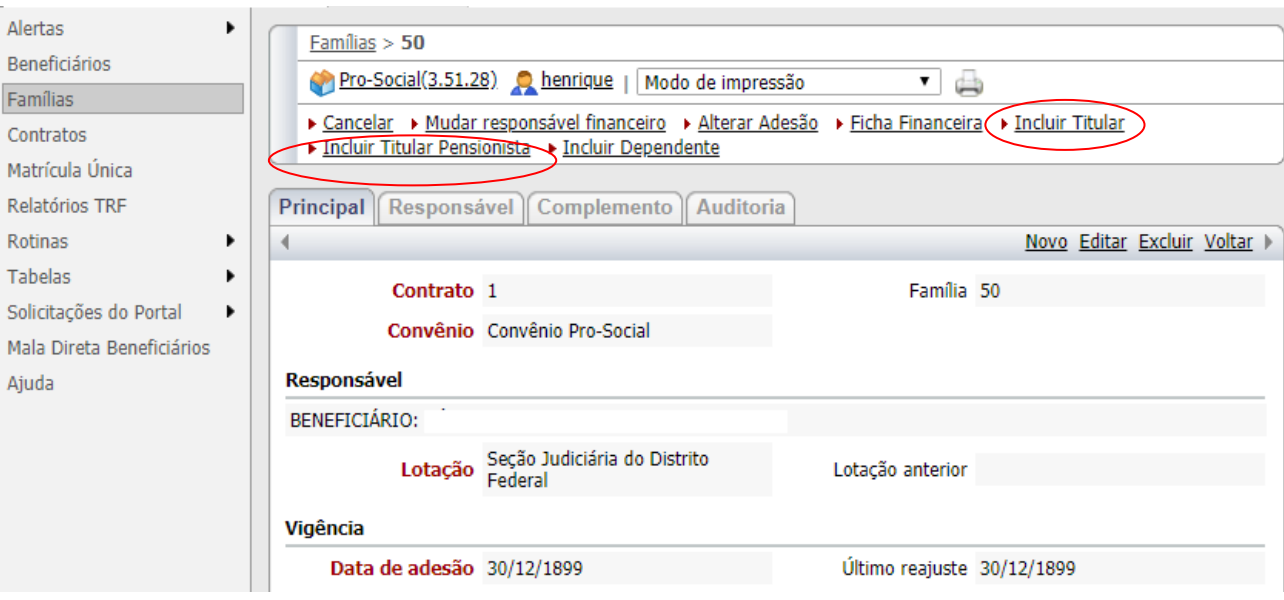

Digitar a **'Matricula Funcional' (SEM a SIGLA)** e o Tipo: **Servidor, Juiz** ou **Desembargador** e clicar em OK. O sistema irá buscar os dados cadastrais no RH.

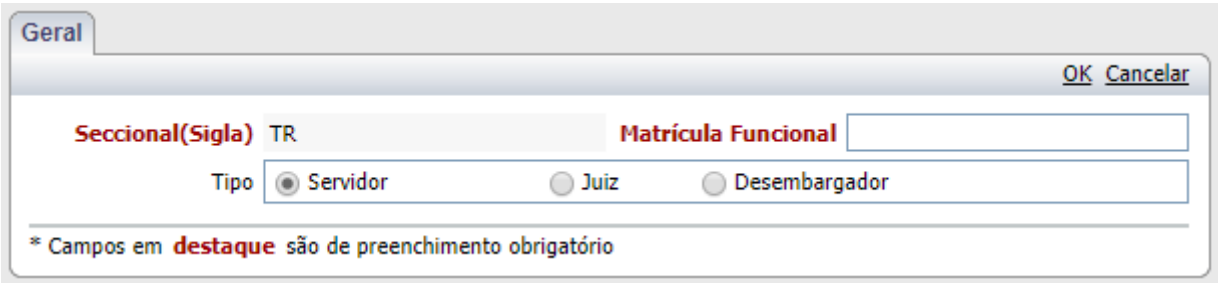

As informações abaixo serão preenchidas automaticamente, pois o sistema irá migrar as informações do RH. Os demais campos deverão ser preenchidos manualmente.

>>**Data de adesão** – data de adesão do beneficiário ao PRO-SOCIAL

>> **Matrícula Única:** quando for inclusão de pensionista ou inclusão de um beneficiário que estava numa outra família, marcar 'EXISTENTE' e puxar o beneficiário pelo NOME.

>>**Nome**: nome do beneficiário a ser cadastrado.

>>**Sexo**.

>>**Data nascimento**: data de nascimento do beneficiário a ser cadastrado.

>>**CPF**: CPF do beneficiário a ser cadastrado.

>>**Estado civil** – pesquisar, ícone lupa, e selecionar o tipo correspondente à situação do beneficiário.

>>**Tipo dependente** – pesquisar, ícone lupa, e selecionar o tipo correspondente ao beneficiário que está sendo incluso.

>>**Email**

 >>**Origem do beneficiário** – pesquisar, ícone lupa, e selecionar a origem do beneficiário que está sendo incluso.

>>**Informações residenciais**: CEP, Município, Logradouro, Estado.

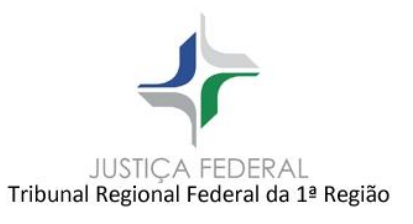

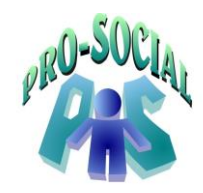

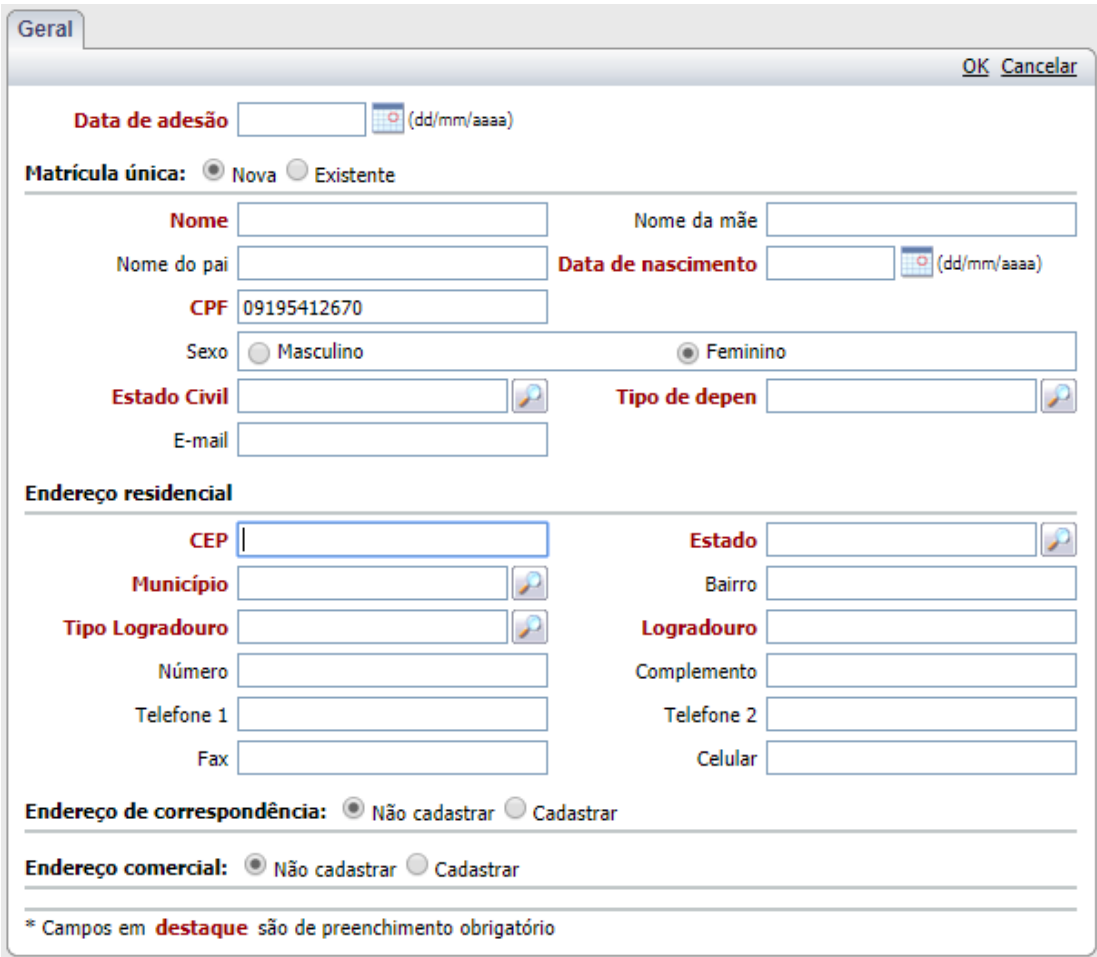

### <span id="page-5-0"></span>**2.3 Carências**

### <span id="page-5-1"></span> **2.3.1 - Isentar o Beneficiário da Carência**

Caminho: Módulo Beneficiários > Pesquisar o nome do beneficiário > Abrir através da lupa > **Clicar em editar >** Marcar a flag **'NÃO TEM CARÊNCIA'**, na página principal do cadastro do beneficiário > **Salvar**.

*OBS 01: Marcar esta opção quando o beneficiário ÍNCLUÍDO ou REATIVADO não possuir carência.*

*OBS 02: Quando marcar a flag no TITULAR, o sistema incluirá automaticamente nos dependentes.*

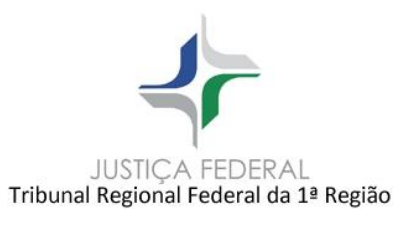

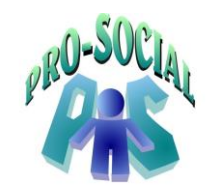

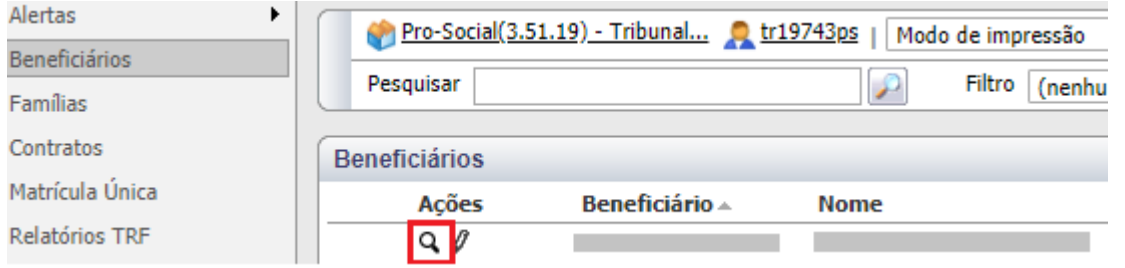

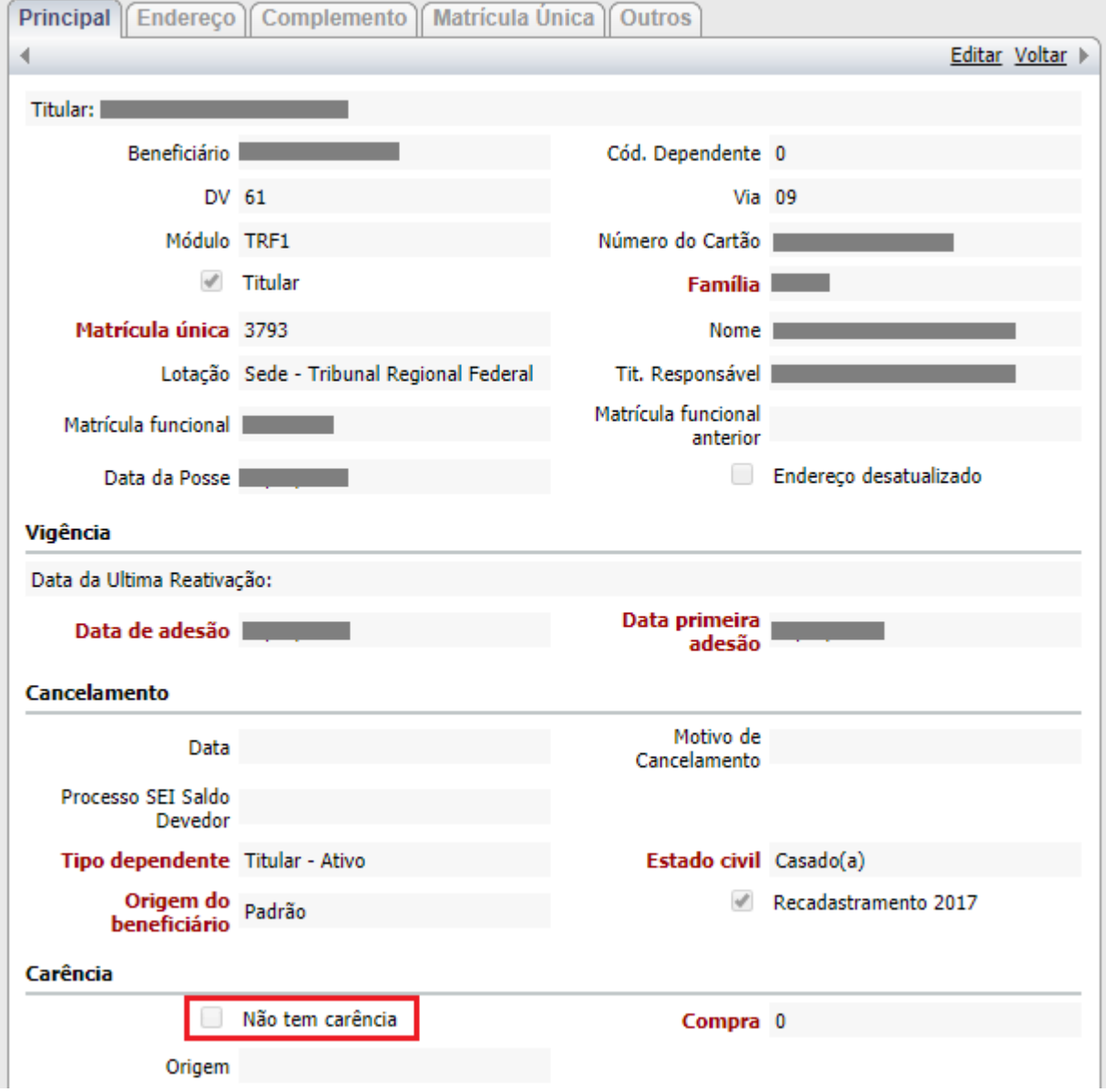

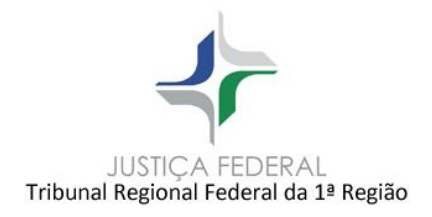

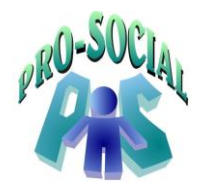

### **2.3.2 - Incluir Carências no beneficiário**

<span id="page-7-0"></span>Por padrão, caso não marquem a flag **'NÃO TEM CARÊNCIA',** o sistema inclui automaticamente a carência em todo o grupo familiar, portanto muita atenção na inclusão de beneficiários para não cometer o equívoco de incluir um beneficiário sem carência e sem marcar a flag 'Não Tem Carência'.

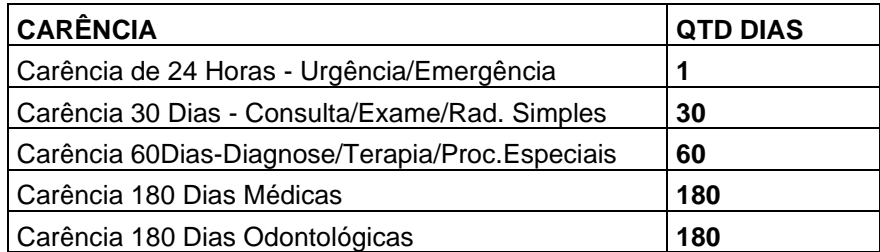

### <span id="page-7-1"></span>**2.4 Inclusão de endereço residencial**

Caminho: Módulo Beneficiários > Pesquisar o nome do beneficiário > Abrir através da lupa >

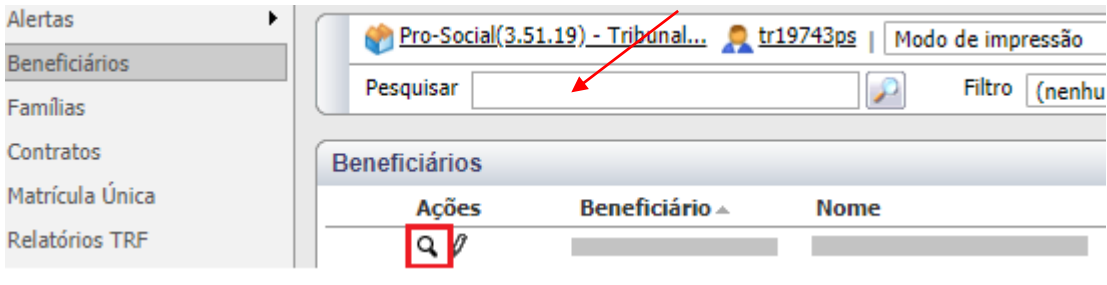

Clicar no botão **Endereços**, barra superior.

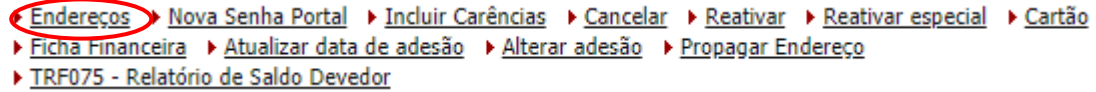

**OBS**: **Recomenda-se também incluir o endereço dos dependentes. Caso desconheçam o endereço, favor repetir o endereço do titular.**

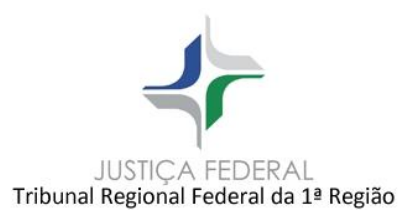

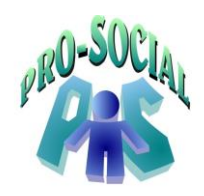

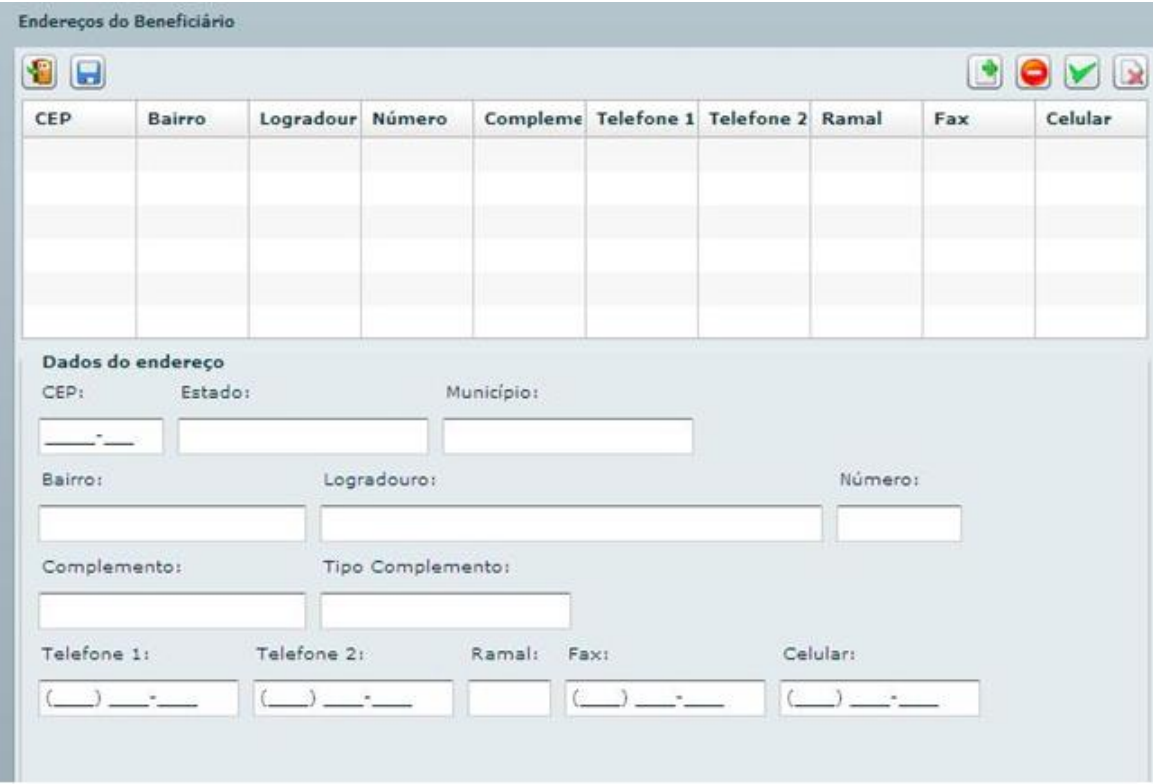

Iniciar a inclusão com opção Adicionar (+).

Iniciar com o campo CEP – digitar o código do CEP teclar 'enter' para buscar.

Após retorno da busca, complementar: Número, Complemento, Tipo de complemento, Telefones, Fax e Tipo de endereço. Ao menos um tipo deve ser selecionado.

Confirmar o endereço na opção Confirmar.

O endereço registrado poderá ser excluído pela opção Excluir ou editado, opção Editar. Outros endereços poderão ser adicionados usando a opção Adicionar. Após Confirmar o(s) endereço(s) é necessário salvar, opção Salvar.

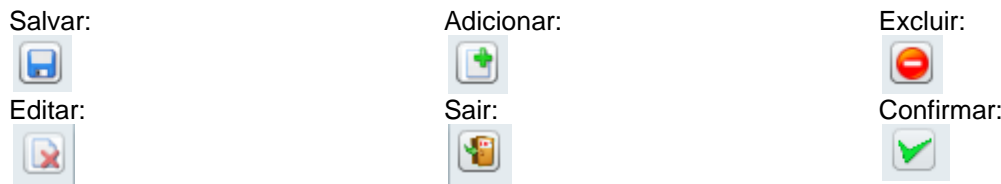

Ao salvar, clique na aba Endereço e confira o endereço cadastrado.

### <span id="page-8-0"></span> **2.5 Cadastrar CEP (logradouro), caso não existe no Sistema e-prosocial**

Caso o CEP não esteja cadastrado no sistema, clicar no **Módulo Diversos, Menu Logradouros,** clicar em **'Novo'** e informar os dados cadastrais do logradouro.

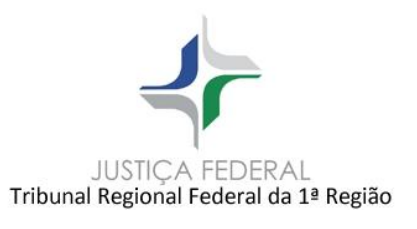

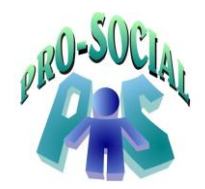

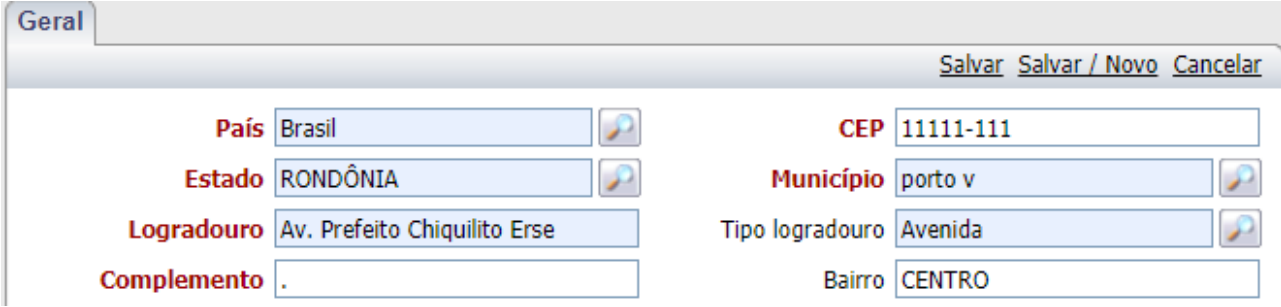

### <span id="page-9-0"></span> **2.6 Inclusão da Conta Financeira**

Na tela principal do cadastro do beneficiário descer a barra de rolagem e buscar o Menu '**Conta Financeira'**. A conta financeira estará disponível apenas para beneficiários titulares.

### **Módulo Beneficiários > Localizar o Beneficiário Titular > Conta Financeira > Alterações**

Na tela que se apresenta descer a barra de rolagem e clicar em '**Alterações > Botão Novo**.

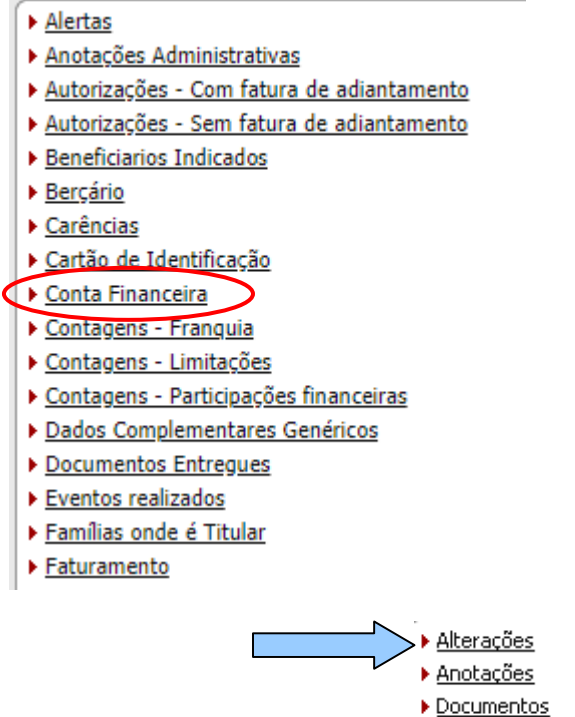

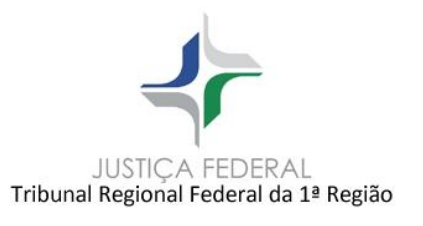

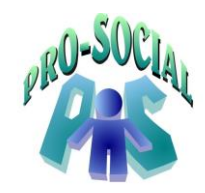

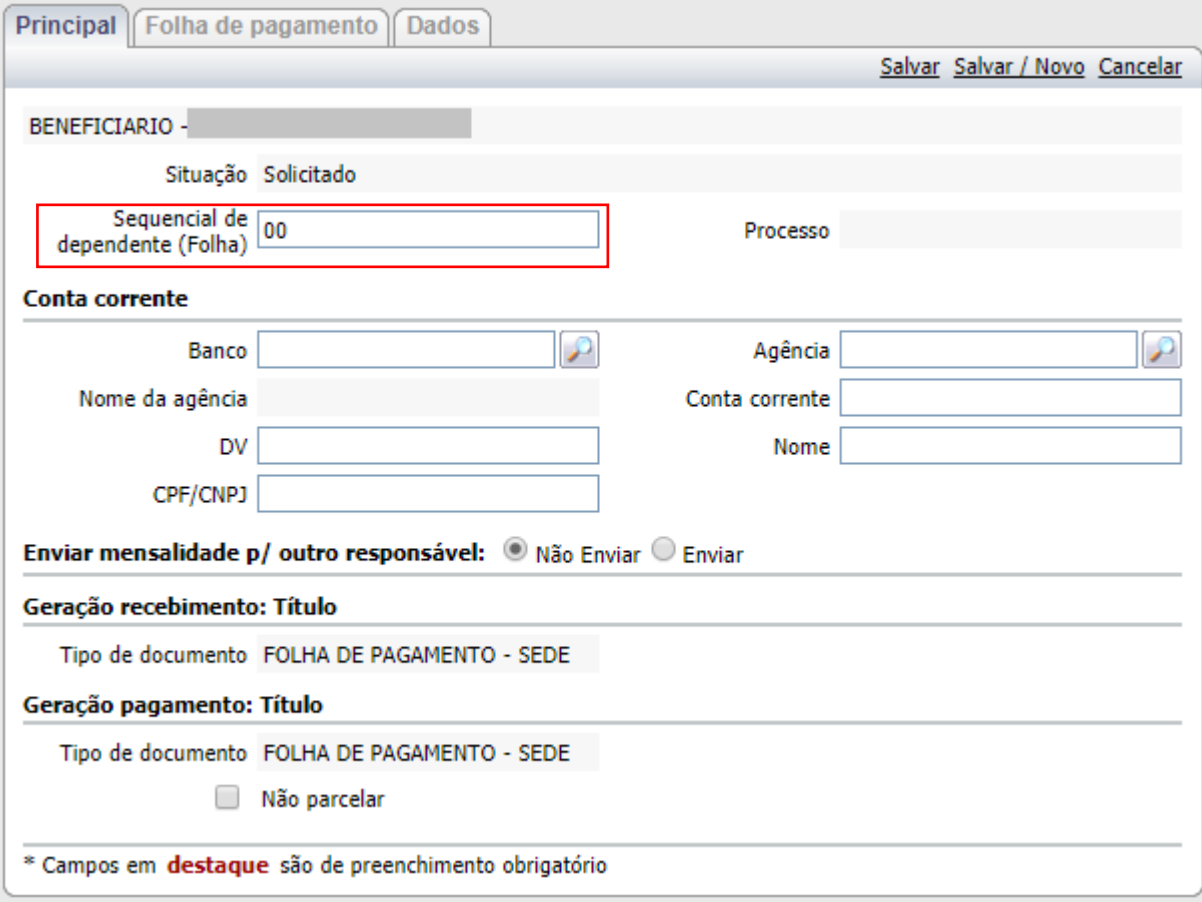

Ao final dos registros clicar em **Salvar** na barra superior, à direita.

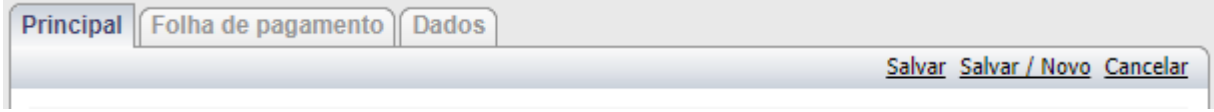

Na tela que se apresenta clicar em Ver, ícone lupa.

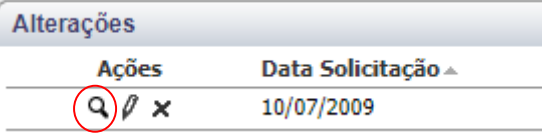

Aparecerá o botão **'Confirmar'**. Clicar em Confirmar para que o registro da alteração seja confirmado e possibilite os pagamentos e recebimentos na conta alterada.

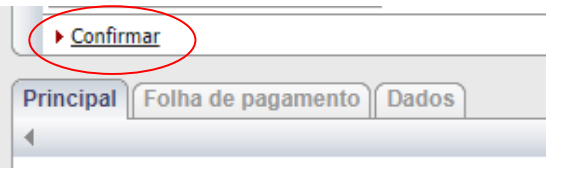

Após confirmar é gerada a mensagem:

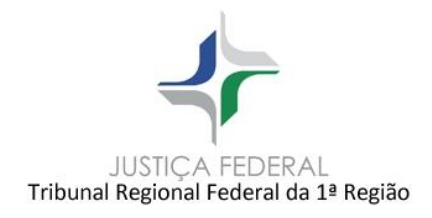

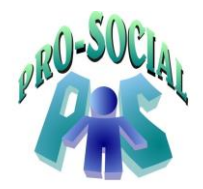

(i) Conta Financeira alterada!

Após salvar o registro da conta financeira podemos voltar para a tela principal do cadastro do beneficiário. Clicar na opção Voltar, à direita, até chegar à tela principal.

### <span id="page-11-0"></span>**2.7 Instruções para preenchimento do campo Sequencial de Dependente (Folha) na conta financeira**

- Sequencial para **TITULAR ATIVO** = Sempre será 00 (Zero)
- Sequencial para **PENSIONISTA** = Sequencial nunca será 00, e sim, a partir de 01, 02,03... Conforme cadastro no SARH.

### <span id="page-11-1"></span>**2.8 Geração do Cartão de Identificação do Pro-Social**

### <span id="page-11-2"></span>**2.8.1 Botão Cartão**

A cada inclusão de um beneficiário na Família é importante solicitar a emissão do cartão. Esta solicitação é realizada ao clicar na opção '**CARTÃO'** no Menu superior.

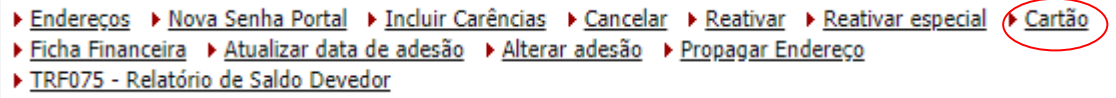

Na nova tela apresentada informar:

Informar o motivo '**INSCRIÇÃO'** ou **'2 VIA CARTÃO'** pela lupa, e gravar o registro em Ok.

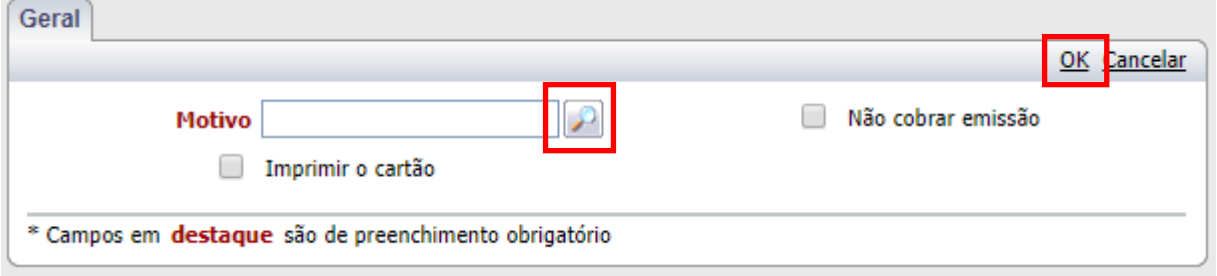

Ao final dos registros clicar em Ok, à direita.

**OBS 01**: **Se "Segunda via", será gerado um novo número de cartão para o beneficiário. Poderá ser cobrada uma taxa de administração em folha de pagamento, por meio de fatura avulsa, de acordo com a Resolução Presi/Secbe 13 de 13/04/2016.** 

**OBS 02**: **"Segunda via" carteira Unimed Norte Nordeste não é cobrada.** 

**OBS 03**: **"Segunda via" cartão Saúde Caixa é cobrada nos mesmos critérios do cartão Pro-Social, ou seja, de acordo com a Resolução Presi/Secbe 13 de 13/04/2016.** 

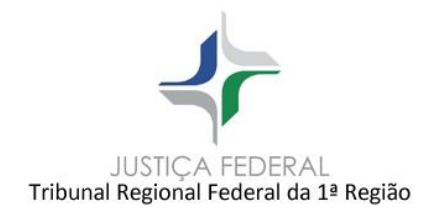

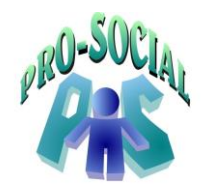

### <span id="page-12-0"></span>**2.8.2 Geração Fatura Avulsa cobrança 2ª Via de Carteirinha e Contribuição AMOS**

<span id="page-12-1"></span>**a) Módulo Controle Financeiro > Menu Conta Financeiro > Beneficiários No módulo Controle Financeiro > Menu Conta Financeiro > Beneficiários** 

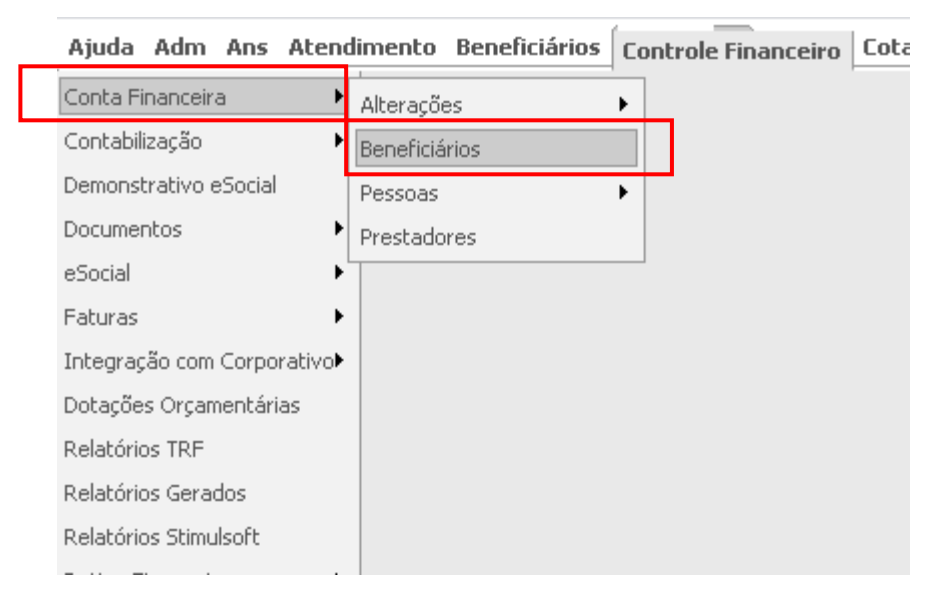

# <span id="page-12-2"></span>**b) Pesquisar o beneficiário pela matricula ou nome e clicar na Lupa para abrir seu cadastro**

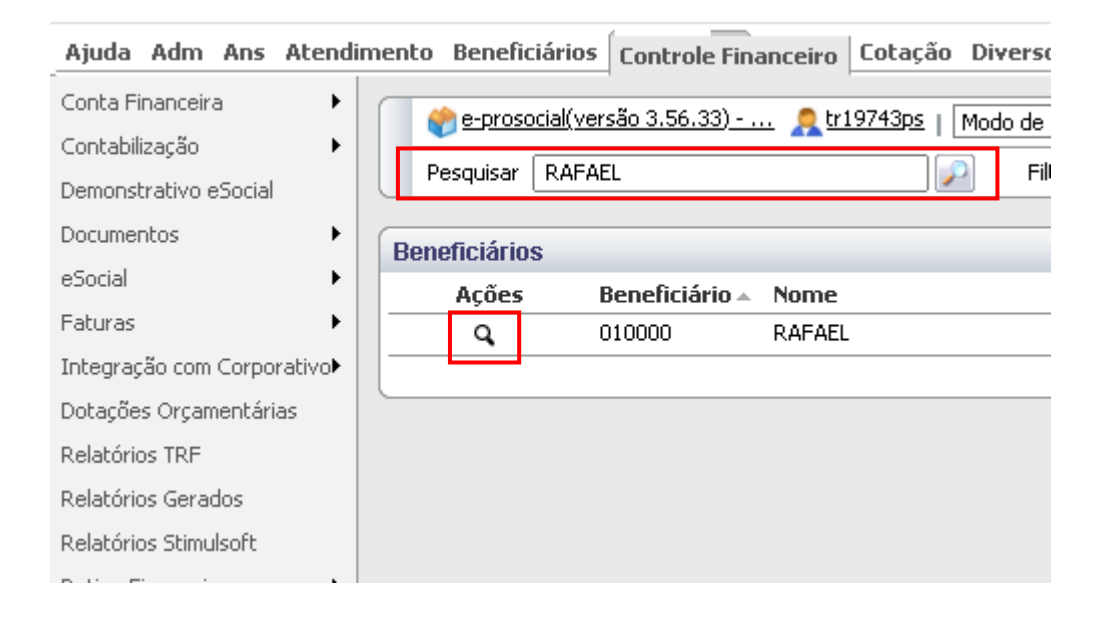

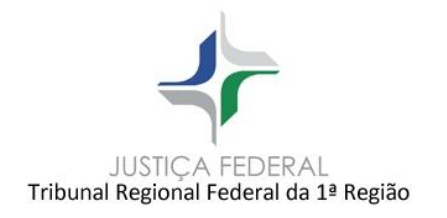

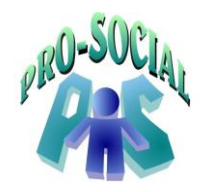

# <span id="page-13-0"></span>**c) Clicar no botão Ficha Financeira**

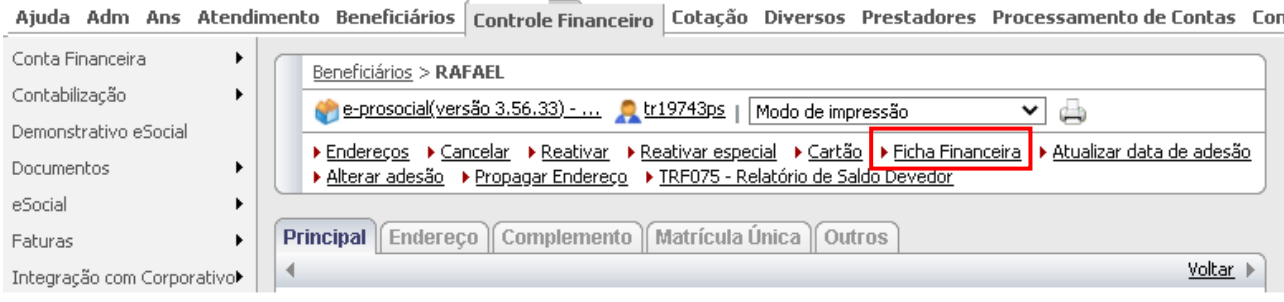

# <span id="page-13-1"></span>**d) Clicar no botão Fatura Avulsa**

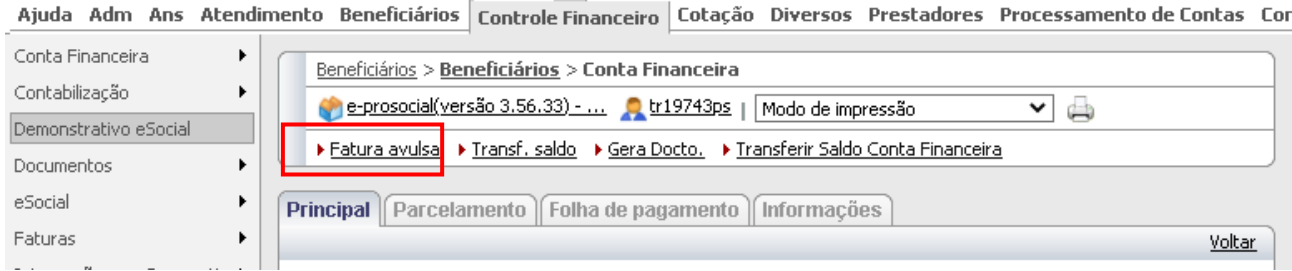

# <span id="page-13-2"></span>**e) Preencher os campos:**

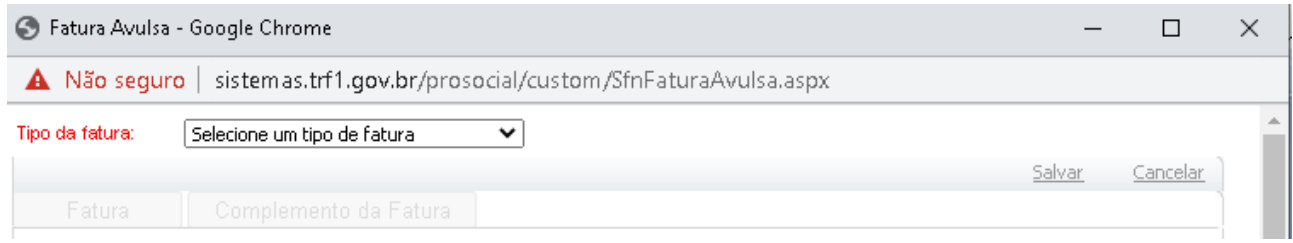

**Tipo de Fatura**: Escrever **CONTRIBUIÇÃO** e selecionar o tipo conforme Estado de origem do beneficiário ou **2 VIA CARTEIRA**, quando cobrança da taxa de 2ª via de carteira.

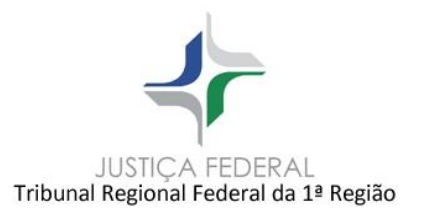

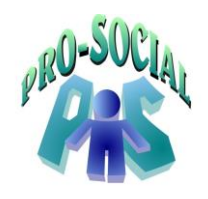

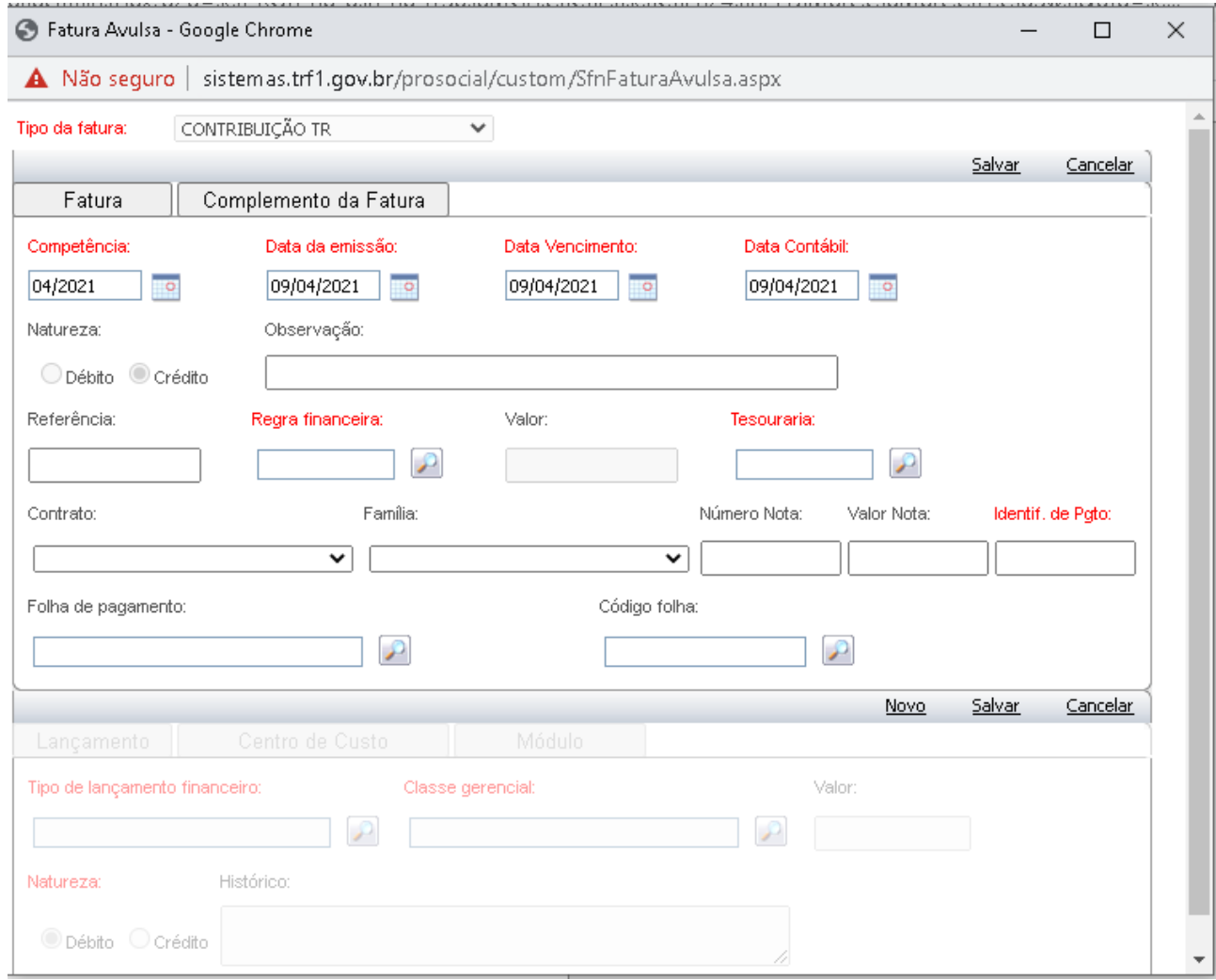

**Competência, Data emissão, Vencimento e Contábil**: Preencher sempre com dia primeiro do mês subsequente, exemplo: 01/10/2021, 01/11/2021, 01/12/2021...

**Regra financeira**: Clicar na Lupa e selecionar a **Regra Financeira**

**Tesouraria**: Clicar na Lupa e selecionar **FOLHA**

**Contrato**: Clicar na seta para baixo e selecionar **1-PRO-SOCIAL** (quando fatura de diferença de contribuição)

**Família**: Clicar na seta para baixo e selecione o **Número da Família** (quando fatura de diferença de contribuição)

**Identif. de Pgto**: Informar o número 0 (Zero) quando não possuir nº de PA Sei.

**Folha de pagamento**: Clicar na Lupa para abrir a carga e selecionar o código de **1**.

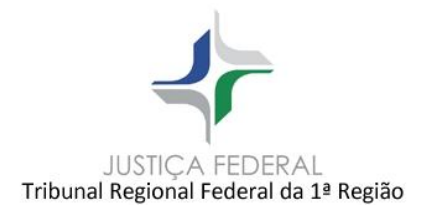

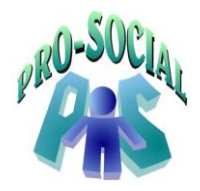

# **Código Folha**: Clicar na Lupa e Digitar **Código Folha** abaixo ou a **Descrição** da rubrica.

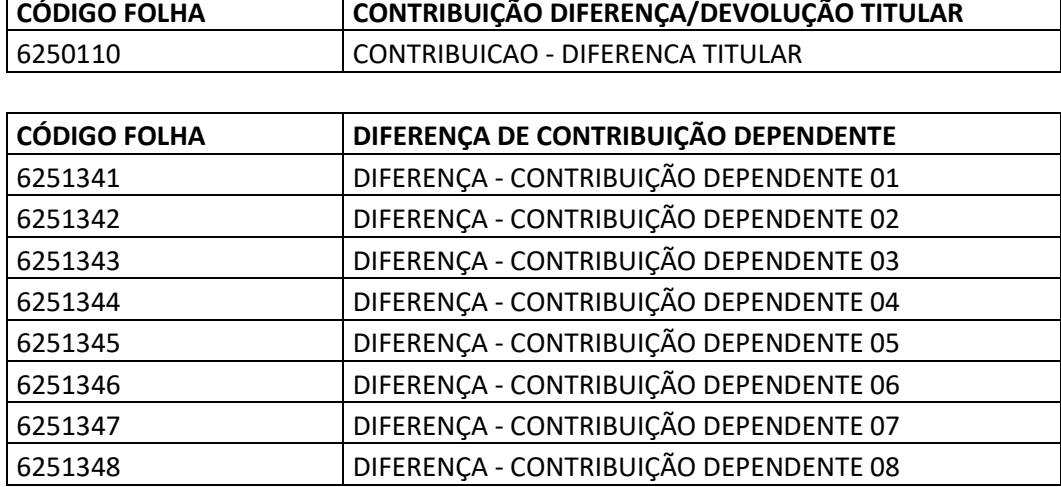

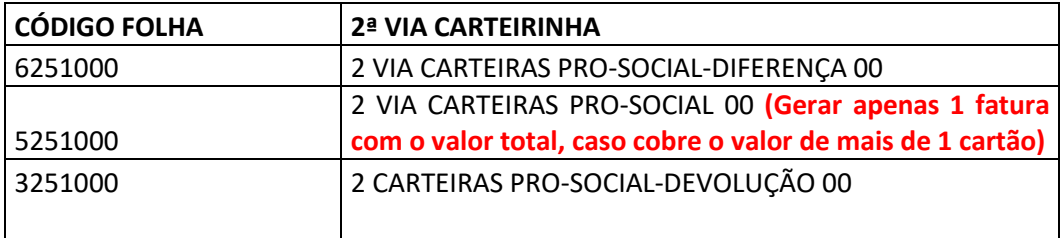

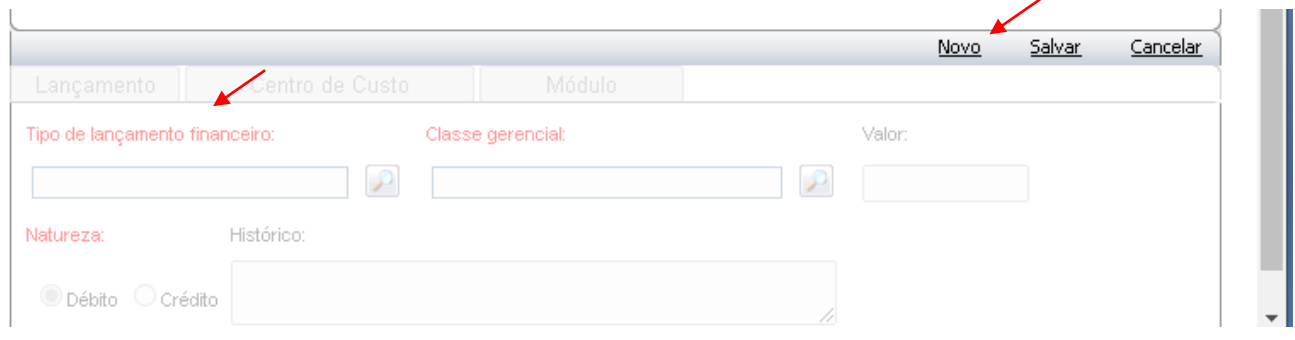

**Tipo de Lançamento Financeiro**: Clicar em **Novo** e preencher o campo com **Contribuição** (para cobrança de diferença) ou **2 Via de Carteira**

**Classe gerencial**: Preencher o campo com **Contribuição Social** (para cobrança de diferença) ou **2ª VIA DE CARTEIRAS PRO-SOCIAL**

**Valor**: Informar o valor desejado.

**Natureza**: Selecione **Crédito para cobrança** e **Débito para devolução**. Clique em Salvar para adicionar o lançamento.

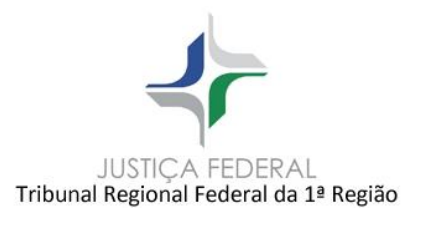

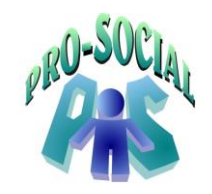

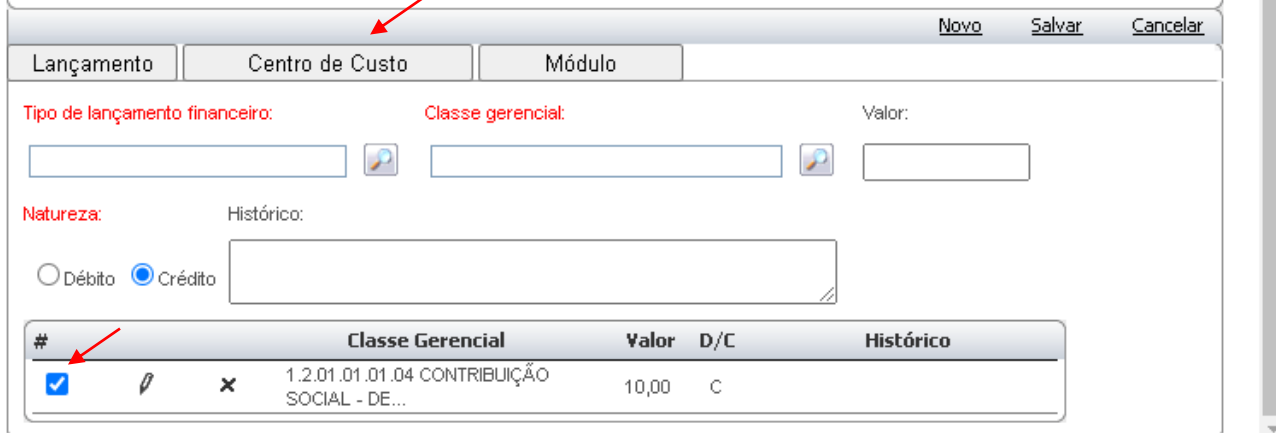

Selecione o lançamento criado e clique na aba Centro de Custo.

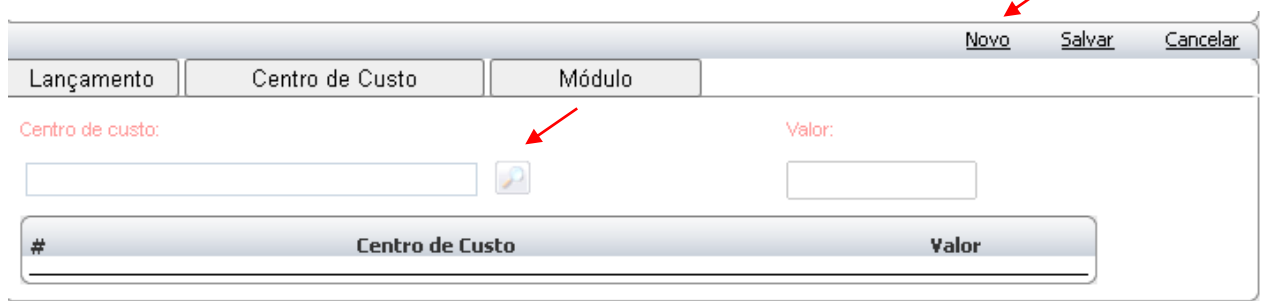

**Centro de Custo**: Clique em Novo. Clique na lupinha para selecionar o centro de custo desejado.

**Valor**: Informar o valor desejado. Clique em Salvar para adicionar o lançamento.

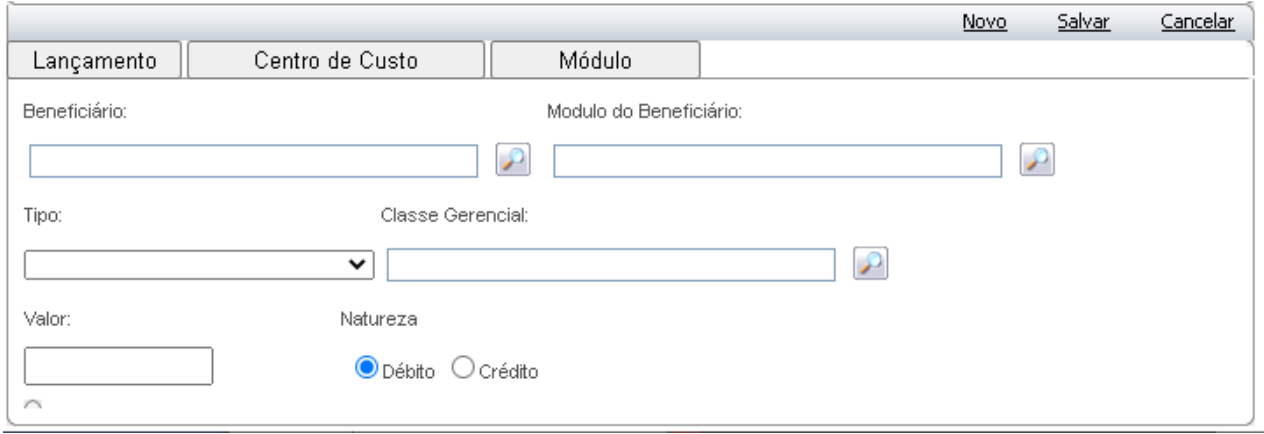

**Beneficiário**: Escolher qual beneficiário ou dependente responsável pela fatura avulsa.

**Modulo do Beneficiário**: Escolher o Módulo do beneficiário (sequencial) (quando fatura de diferença de contribuição).

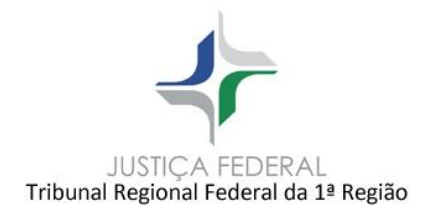

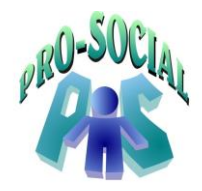

**Tipo**: Escolher o tipo da fatura **MENSALIDADE.**

**Classe Gerencial**: Clique na Lupa e selecione a classe gerencial desejada.

**Valor**: Informar o valor desejado.

**Natureza**: Selecione **Crédito** para cobrança. Clique em Salvar para adicionar o módulo.

## <span id="page-17-0"></span>**f) Cancelar Documento e Fatura**

 Permaneça na conta financeira do beneficiário, clique em **Documentos**, localize-o e clique na lupa para abri-lo, clicar no botão **BAIXAR** informando o valor **R\$ 0,00**.

 Em seguida, volte à conta financeira e clique em **Fatura Abertas** para cancelar a fatura recém-criada.

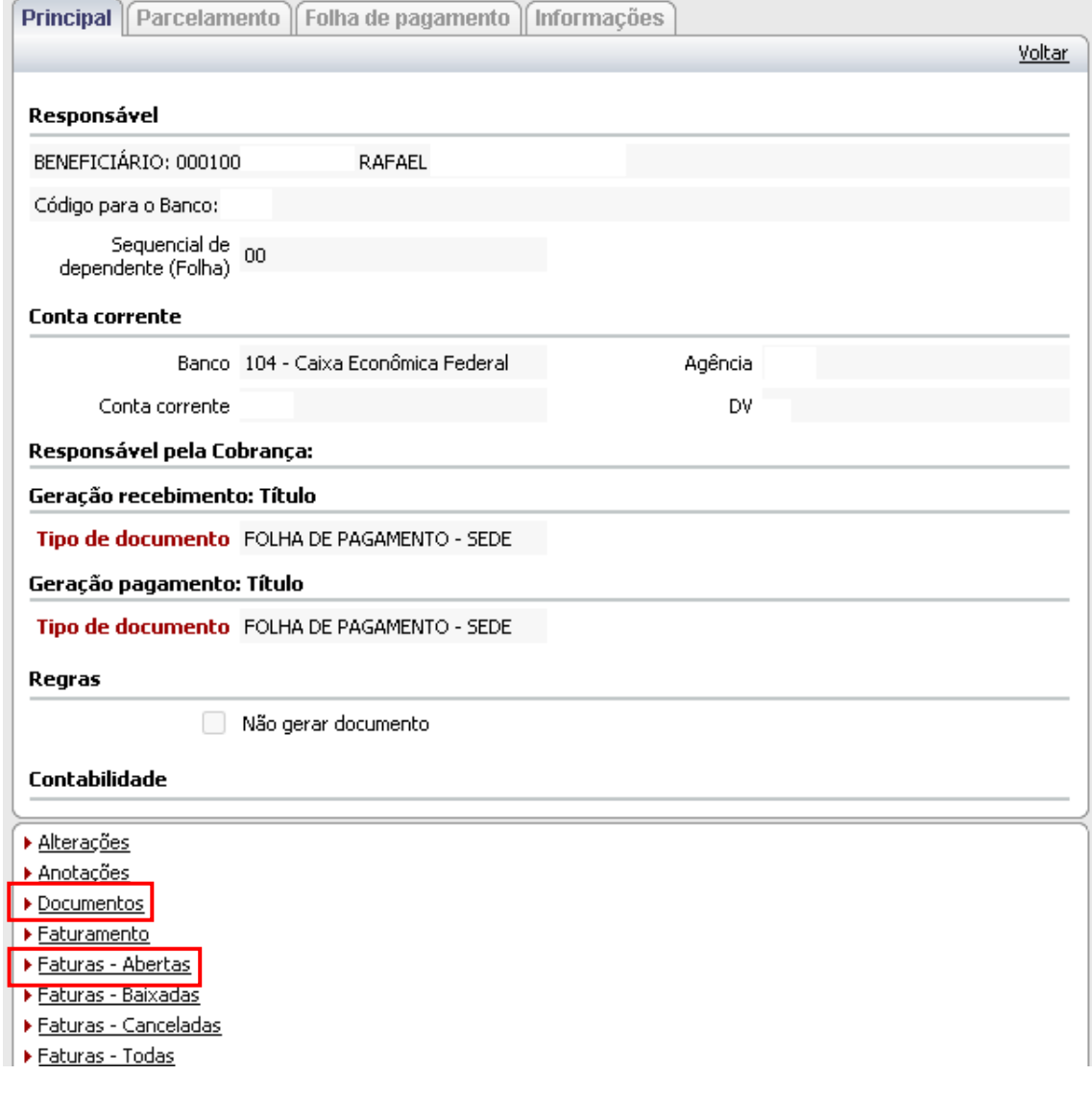

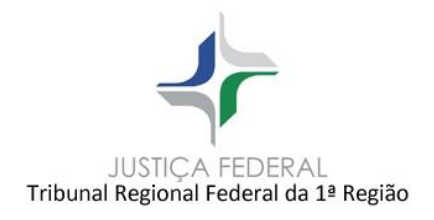

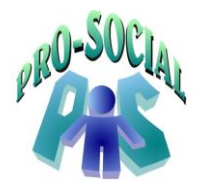

### **2.8.3 Transferência Saldo Devedor a ser Migrado para o Pensionista Vitalício**

<span id="page-18-0"></span>**Passo 1:** Emitir o relatório TRF106 – Emissão Demonstrativo de Desconto e Créditos dos meses que computam o saldo remanescente do falecido, a fim de anexar no PAe SEI correspondente.

**Passo 2:** Localizar o beneficiário falecido através do **NOME** ou **MATRICULA FUNCIONAL**.

**Caminho:** Módulo Controle Financeiro > Beneficiários > Localizar no campo pesquisa e abrir seu cadastro.

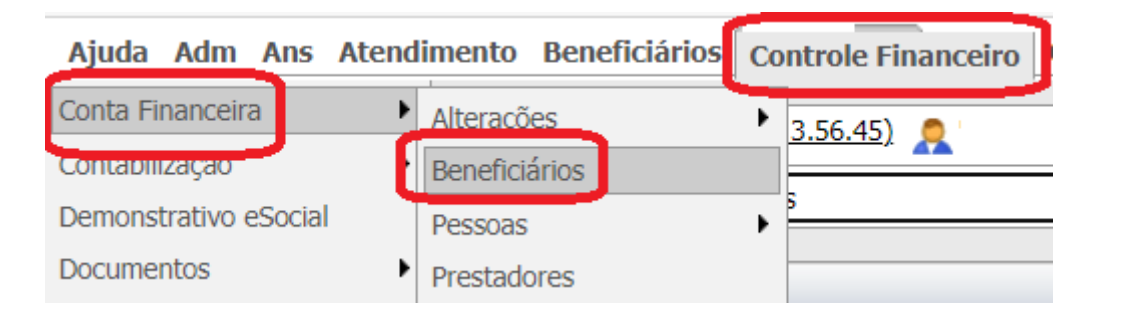

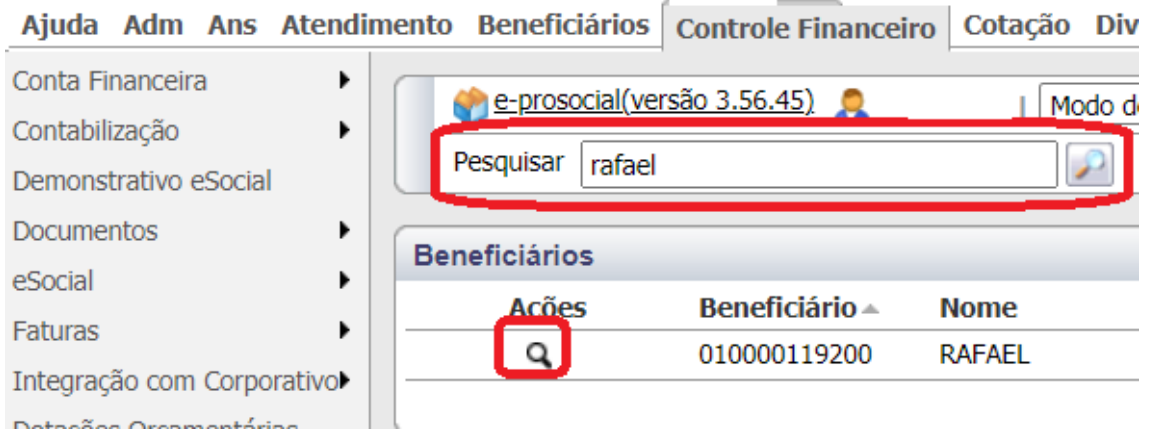

**Passo 3:** Clicar nos Menus 'Ficha Financeira > Transf. Saldo > Selecionar o Tipo Beneficiário e buscá-lo pelo **NOME**.

No campo **FATURAS**, selecionar as faturas as que não possuem Identificador do Pagamento (PAe SEI) e clicar no botão **OK.**

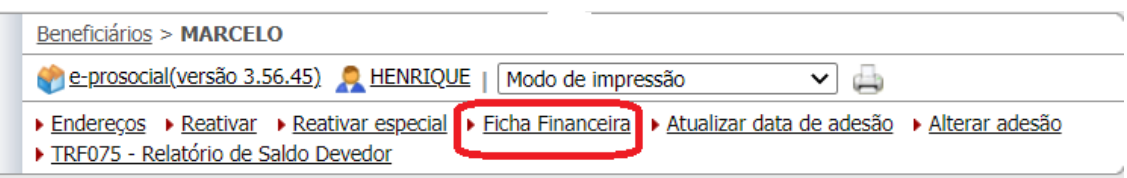

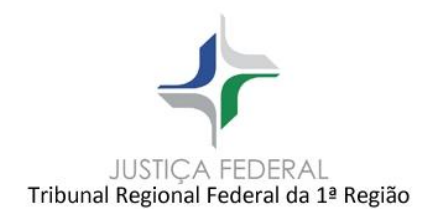

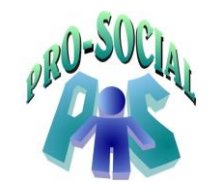

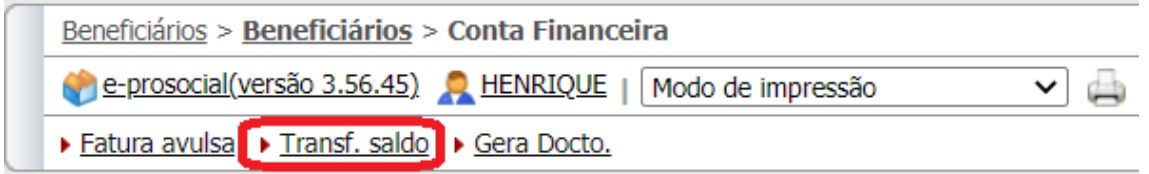

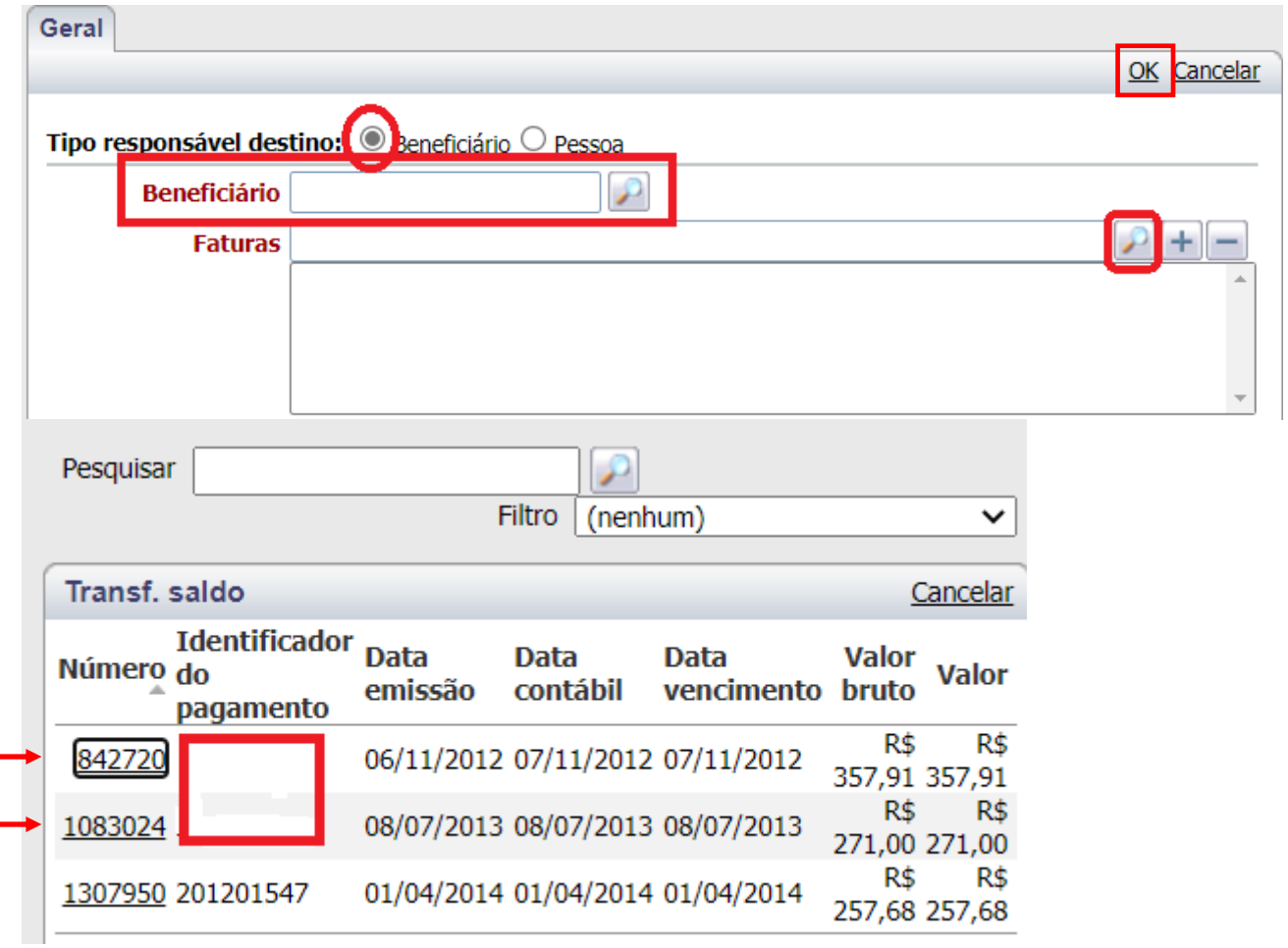

## <span id="page-19-0"></span>**Dúvida de Suporte:** [prosocial.suporte@trf1.jus.br](mailto:prosocial.suporte@trf1.jus.br)

### **2.9 Inclusão de documentos cadastrais**

Quando existir necessidade de apresentação de documentos comprobatórios da situação de dependência em relação ao titular.

Caminho: Módulo Beneficiários > Pesquisar o nome do beneficiário > Abrir através da lupa > Documentos Entregues

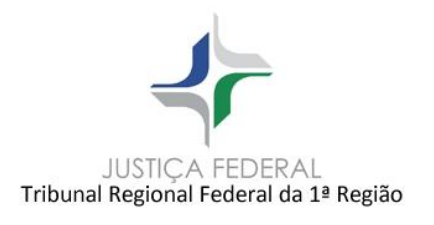

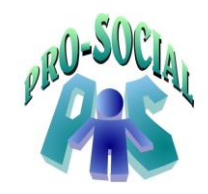

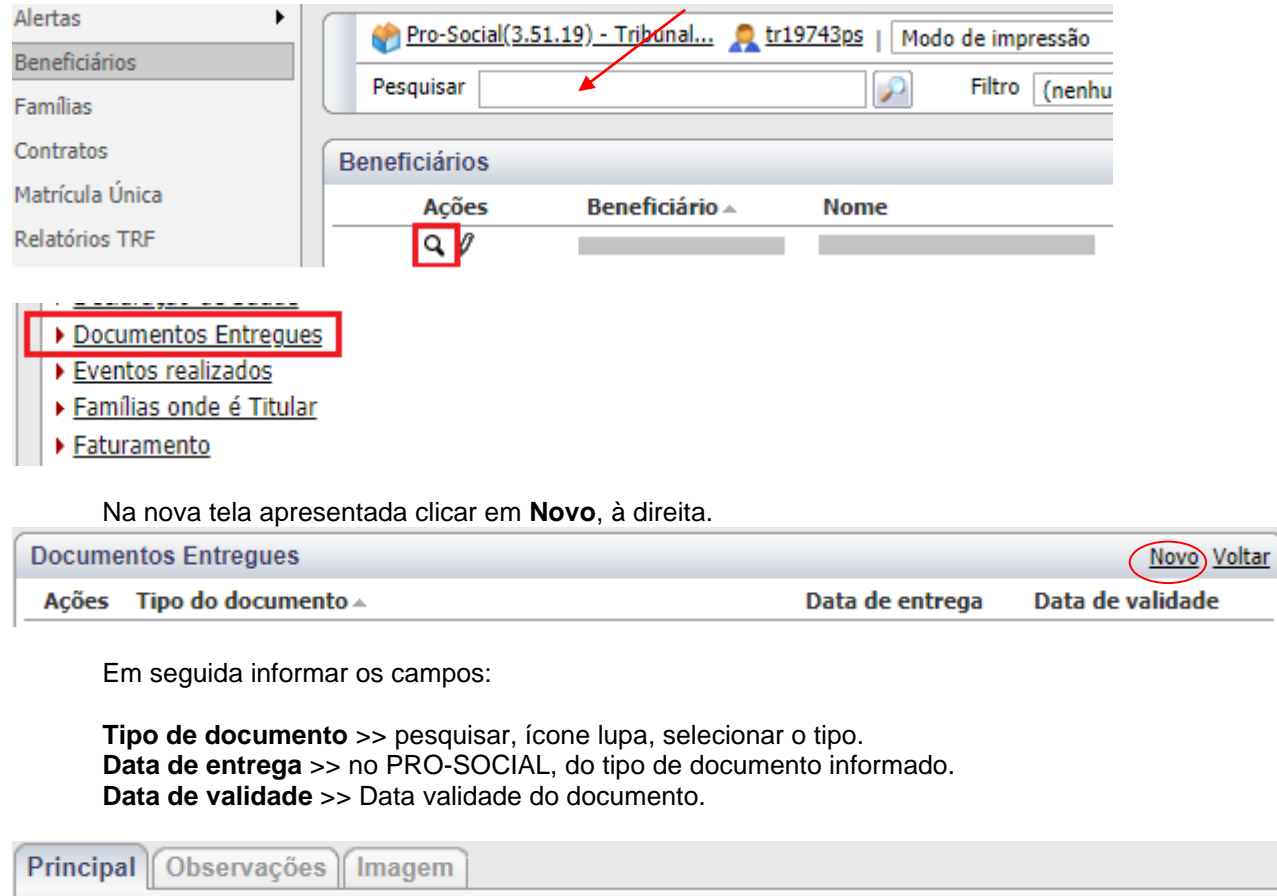

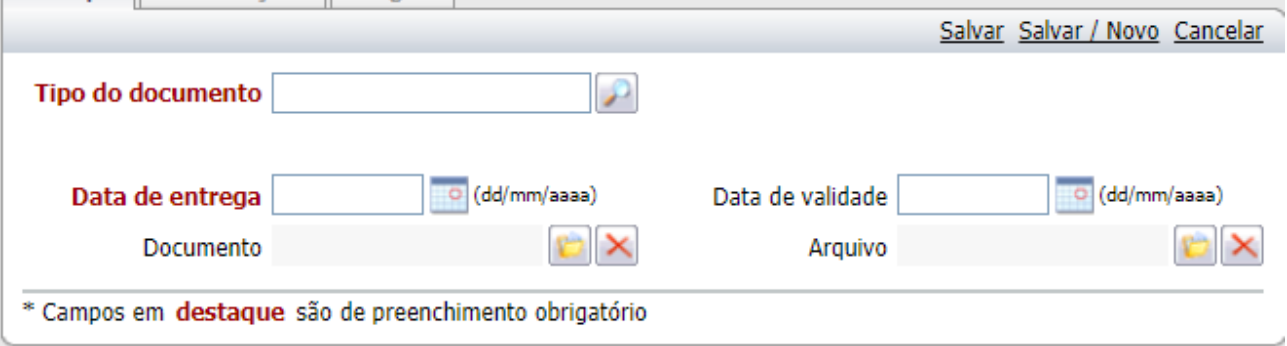

# Na Aba **Observações**:

Campo aberto para inclusão de algum tipo de observação para o tipo de documento entregue.

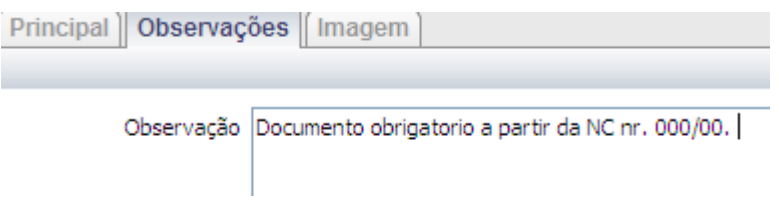

Na Página **Imagem**:

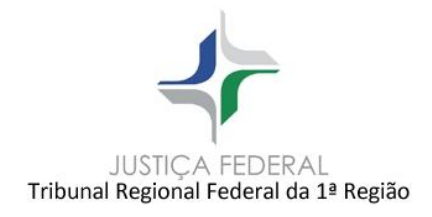

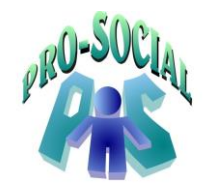

Pode ser anexada ao tipo de documento uma imagem. Clicar no ícone pasta arquivo para anexar uma imagem.

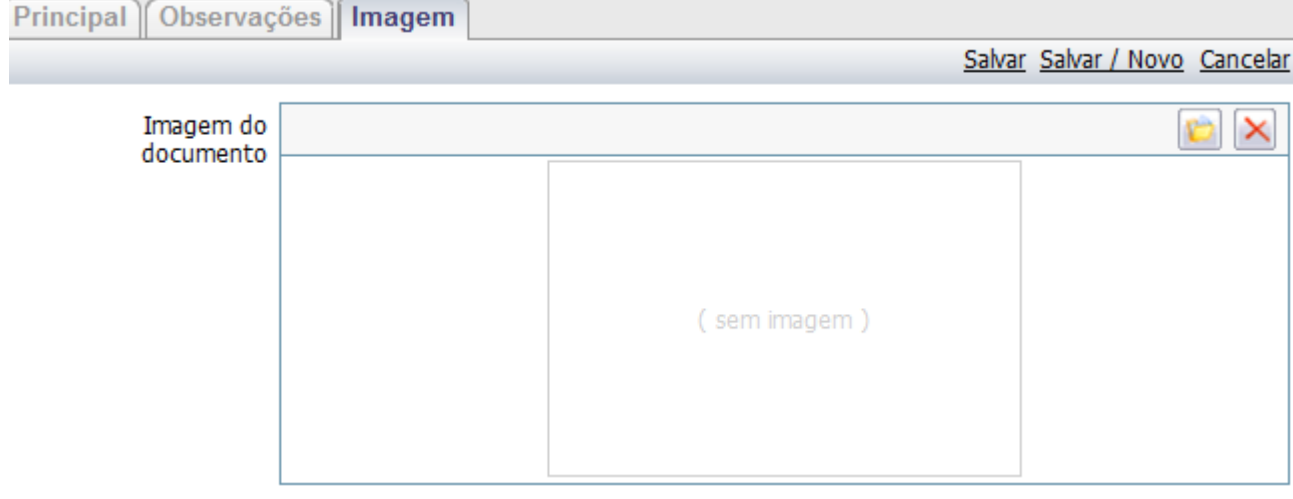

Ao fazer opção de anexar, na tela que se apresenta clicar em 'Procurar'. Selecionar o arquivo da imagem. Clicar em 'Enviar'

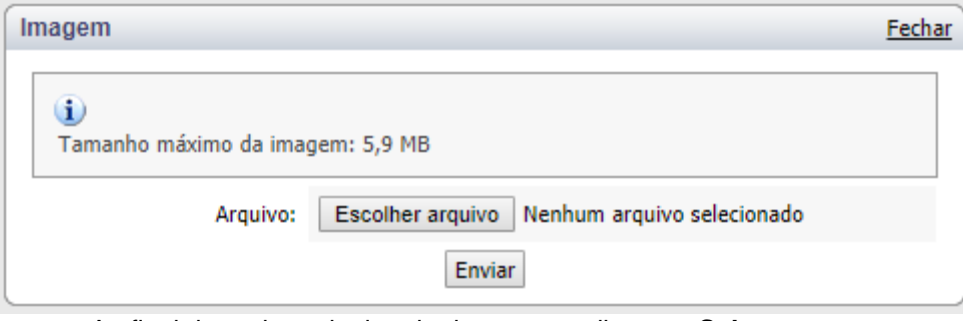

Ao final do registro do tipo de documento clicar em **Salvar**.

### <span id="page-21-0"></span>**2.10 Gerar e Alterar Senha do Portal**

Caminho: Módulo Beneficiários > Pesquisar o nome do beneficiário > Abrir através da lupa >

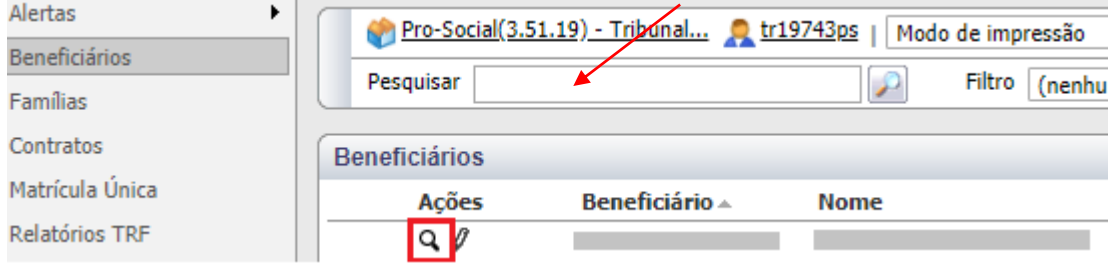

Clicar no botão **Nova Senha Portal**, na barra superior.

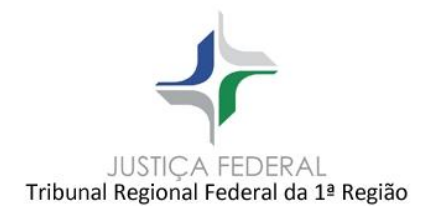

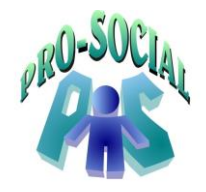

- ▶ Endereços → Nova Senha Portal → Incluir Carências → Cancelar → Reativar → Reativar especial → Cartão
- ▶ Ficha Financeira ▶ Atualizar data de adesão ▶ Alterar adesão ▶ Propagar Endereço
- ▶ TRF075 Relatório de Saldo Devedor

Ao clicar, será encaminhado, no email cadastrado, uma senha provisória para o beneficiário, a qual poderá ser alterada em seu primeiro acesso.

### <span id="page-22-1"></span><span id="page-22-0"></span>**3. Cancelamento e Reativação de Beneficiário**

### **3.1 Cancelamento de Beneficiários**

Ocorre quando o beneficiário decide se desligar do Programa.

Caminho: Módulo Beneficiários > Pesquisar o nome do beneficiário > Abrir através da lupa > Botão Cancelar

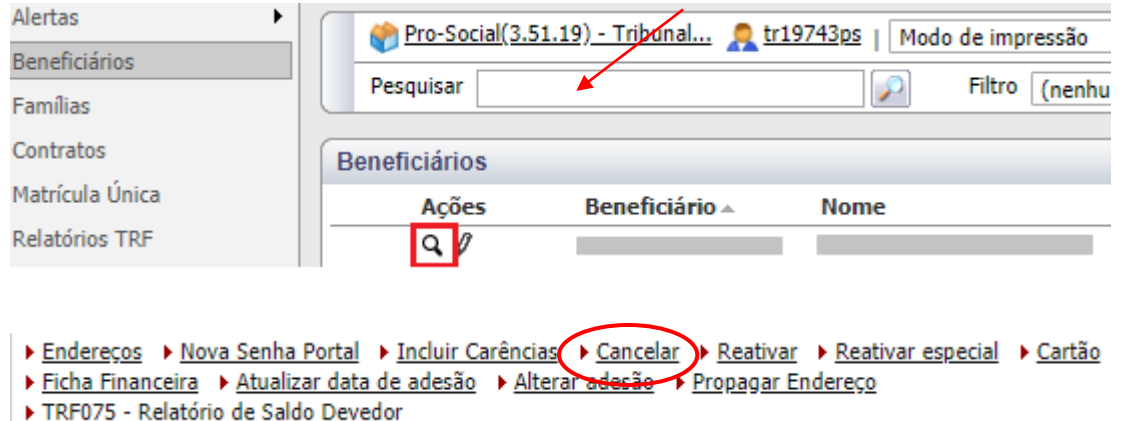

Informar os campos considerados necessários para o registro do cancelamento. Os campos em vermelho são considerados obrigatórios para o sistema.

**Data** >> do cancelamento do beneficiário. **Motivo** >> pesquisar motivo, ícone lupa, e selecionar.

### Demais campos:

**Atendimento até** >> até quando o beneficiário terá atendimento após a data de cancelamento. Não pode ser menor ou igual à data de cancelamento.

**Data de falecimento** >> para os casos de cancelamento por motivo de falecimento.

**CID** >> campo de preenchimento obrigatório quando for Óbito (informação consta no Atestado de Óbito).

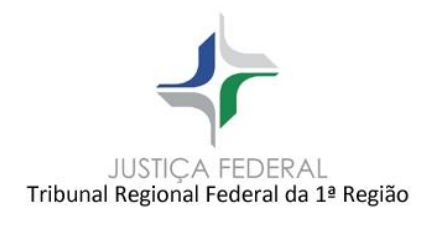

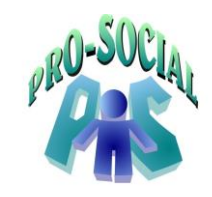

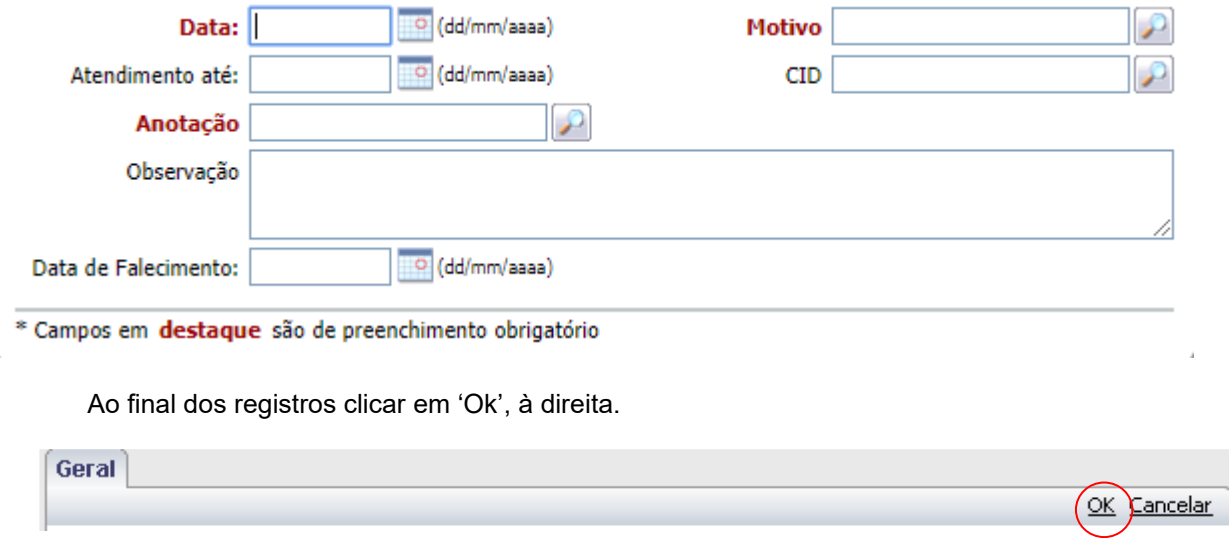

### <span id="page-23-0"></span>**3.2 Reativação do beneficiário cancelado**

Ocorre quando o beneficiário está cancelado no sistema por algum motivo e solicita retorno ao plano.

### *Art. 6º, §1:*

*§ 1º Havendo cancelamento da inscrição, a pedido do beneficiário titular ou beneficiário pensionista, a reinscrição ao Programa somente poderá ocorrer depois de transcorridos 12 (doze) meses do desligamento, podendo ser requerida, apenas, por uma vez.*

Caminho: Módulo Beneficiários > Pesquisar o nome do beneficiário > Abrir através da lupa > Botão Reativar

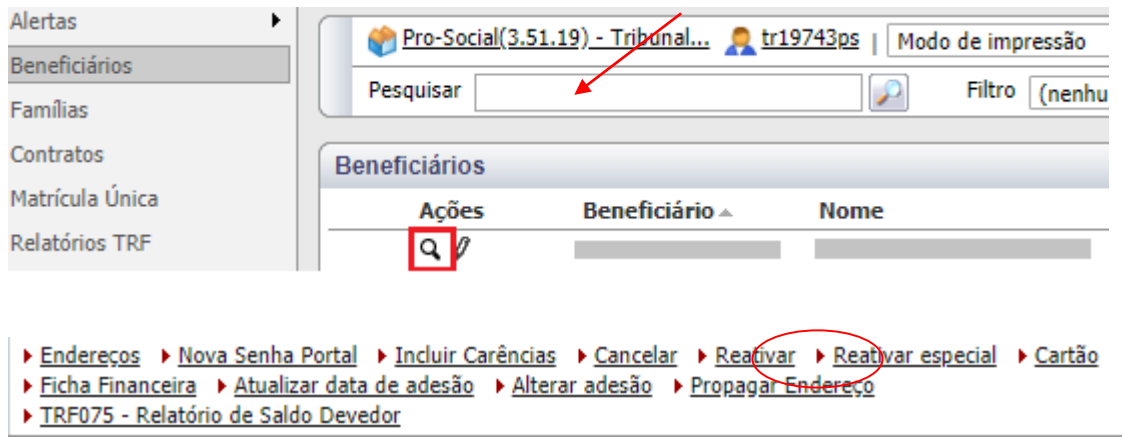

Informar o campo **Data Reativação** e ao final clicar em 'Ok'.

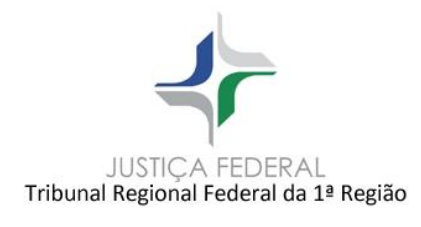

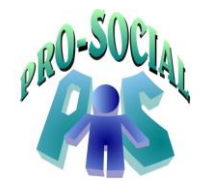

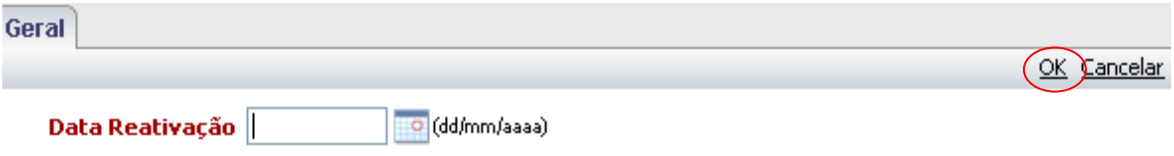

**Obs.:** O botão **Reativar Especial** é utilizado para desfazer um erro de cancelamento sem deixar histórico/log ou reativar um beneficiário dentro de um período de carência por força maior (decisão judicial, por exemplo).

### **3.3 Alteração do Beneficiário entre Seccionais (Lotações)**

<span id="page-24-0"></span> Ocorre quando o beneficiário muda de uma seccional para outra, assim a seccional que estiver recebendo o servidor deverá realizar 3 rotinas para alterar os dados do servidor/juiz/desembargador:

1) Localizar a **Família** do beneficiário Titular e alterar a Lotação para a seccional de destino. *Módulo Beneficiário > Famílias > Localizar a família do titular responsável > Ver > Editar.*

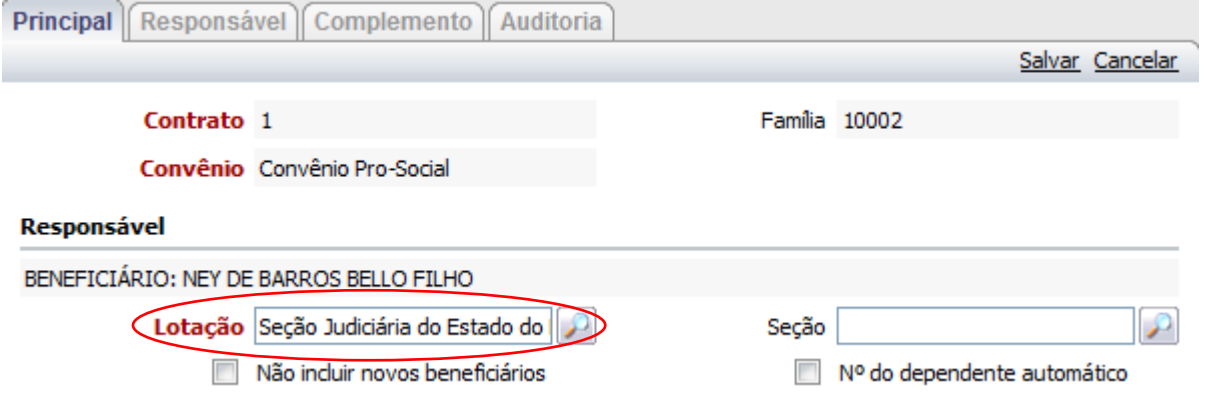

2) Alterar a **Matricula Funcional** de todos os membros da família.

### *Módulo Beneficiário > Famílias > Localizar a família do titular responsável > Beneficiários*

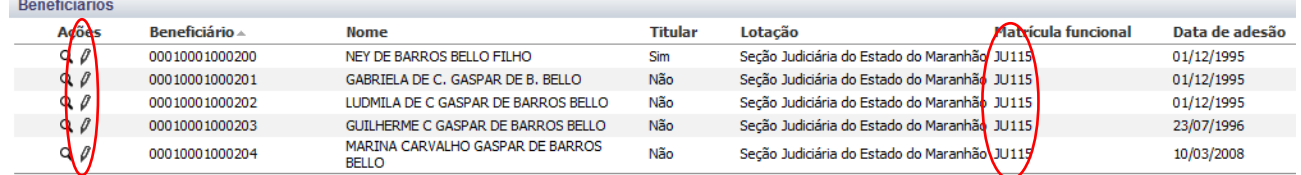

### **4. Anotações Administrativas**

<span id="page-24-1"></span>*.*

Anotações administrativas a serem cadastradas referentes ao beneficiário.

### **Módulo Beneficiários > Localizar o Beneficiário > Anotações Administrativas**

 $\blacktriangleright$  Alertas Anotações Administrativas

- Autorizações Com fatura de adiantamento
- Autorizações Sem fatura de adiantamento

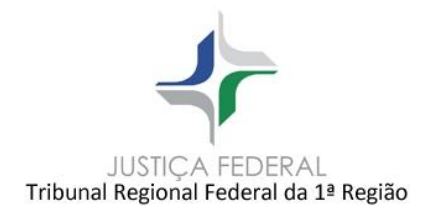

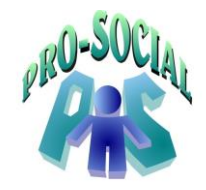

Na tela apresentada, clicar em '**Novo'** para criar uma anotação administrativa.

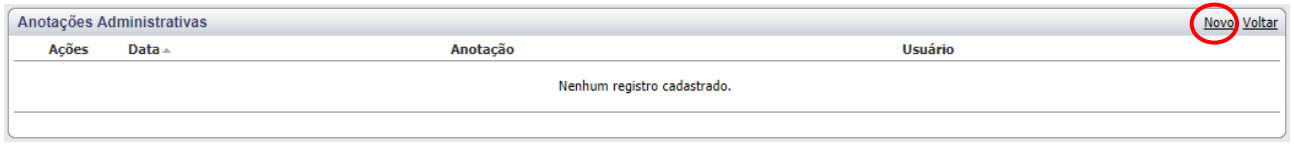

Informar os campos considerados necessários para o registro da anotação administrativa. Os campos em vermelho são considerados obrigatórios para o sistema.